اسعاد الصحب بشرح ال up Sketch

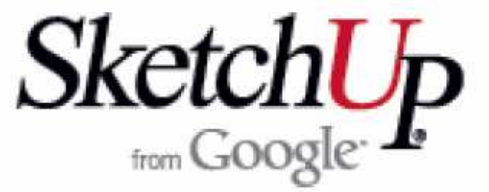

1 هو احد برامج الرسم الهندسي ، من انتاج جوجل و هو برنامج مجاني freeware و يستخدم لانتاج D3 models مثل المباني و السيارات و اي شكل مجسم ترغب فيه بطريقة سهلة و بسيطة و يمكنك تعلم البرنامج خلال ساعات قليلة ان شاء االله .

البرامج المماثلة له و التى تقوم بنفس العمل غالية جدا جدا بحيث لا يقدر على شراؤها الا الشركات الكبرى . و يمكنك البرنامج من اضافة النصوص و التفاصيل الى النماذج ثم اضافتهم الى EARTH GOOGLE و يستخدمه كثير من الناس خاصة المعماريين و المعلمين

> و سنقوم ان شاء االله بشرح اخر اصدار حتى وقت كتاية هذه السطور و هو الاصدار السابع . و يعمل على نظامي التشغيل MAC , WINDOWS بنفس الواجهه و نفس الطريقة .

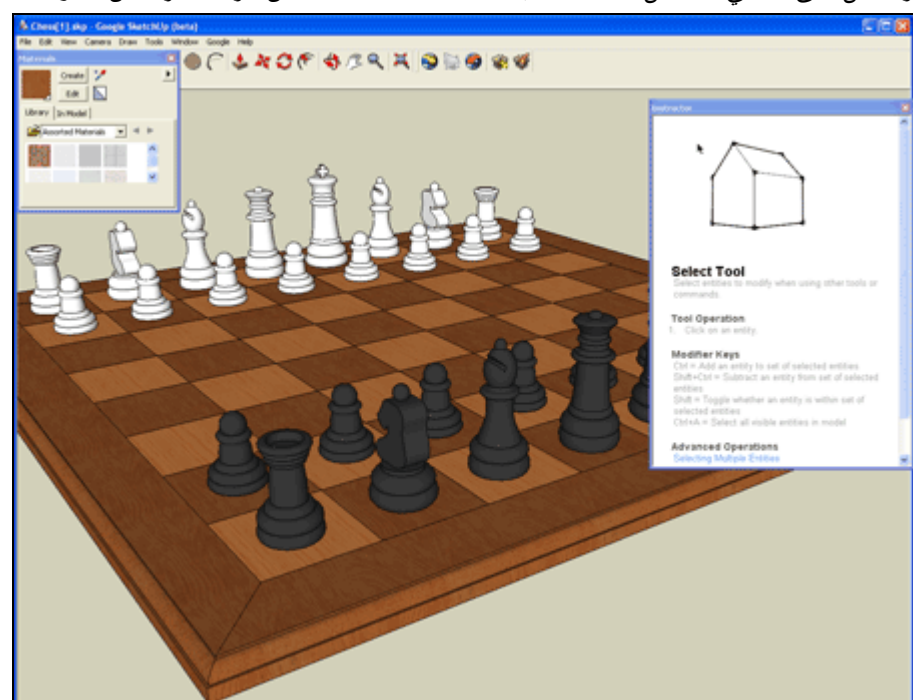

و يمكن ان تبدأ العمل بطرق مختلفة

.1 البداية من الصفر و فتح ملف جديد عند فتح البرنامج يفتح لك بشكل افتراضي لوحة جديدة ليس به سوى شخص يقف في منتصف اللوحه، و يمكنك الغاؤه

1 هناك نسخة ها امكانبات اكبر يمكنك شراؤها تسمى Google SketchUp Pro

 $\overline{a}$ 

- .2 من برنامج EARTH GOOGLE يمكنك ان تلتقط اي صورة لاي مكان على سطح الارض ثم تضيف لها الابعاد بواسطة هذا البرنامج
	- .3 من صورة على جهازك
		- .4 من ملفات الاتوكاد

http://sketchup.google.com/ الموقع

 http://sketchup.google.com/download.html: التحميل صفحة www.amrselim.net : الرسام الهندسي

قم بتحميل البرنامج و تثبيته

افضل تصميم هو المباشر و البسيط

التصميم ثلاثي الابعاد :– من الاشياء المزعجه حقيقه هو رسم ثلاثي الا<mark>ب</mark>عاد على شاشه كمبيوتر ثنائية الابعاد . لذلك عليك ان تركز على الاكسات في البرنامج و ان تجعل الرسم و التحريك و النسخ و ما شاه موازيا للاكسات . و عند الحركة موازيا للاكسات فأن البرنامج يقوم بعمل تجاذب و اظهار خط خفيف بنفس لون الاكس الموازى له و اظهار شاشه تلميح اننا AXIS BLUE ON .

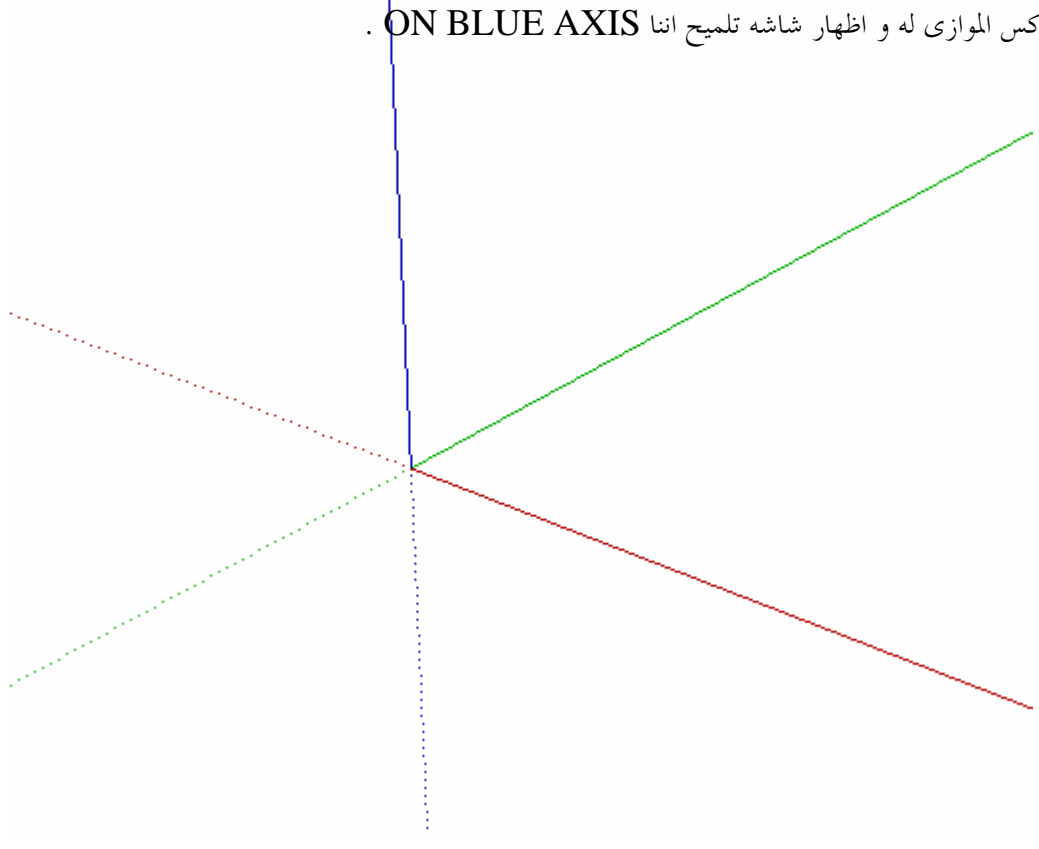

عند تشغيل البرنامج تظهر لنا الشاشة التالية

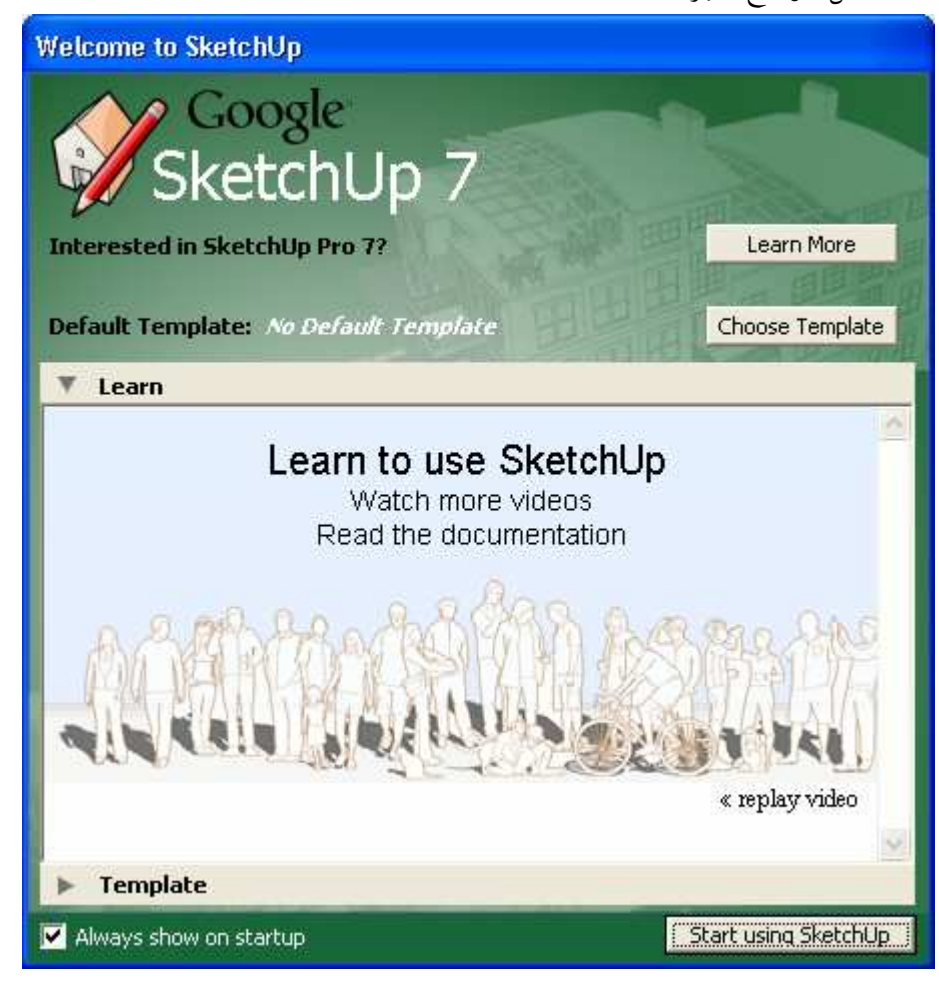

يمكنك اختيار

- $^{2}$ " يندرج تحتها وصلتان لتعلم البرنامج بطريقة مرئية "فيديو" او وثائقية "كتب و مقالات $^{\rm 2}$ 
	- Template لاختيار نموذج
- startup on show Always عند ازاله علامه الصح لا تظهر هذه الشاشة ثانية عند بدء التشغيل.
	- sketchup using Start للبدء في العمل بالبرنامج

عند أختيار Start using sketchup تظهر لنا شاشه البرنامج الرئيسية

الواجهه في نظام النوافذ

 $\overline{a}$  $^{\rm ^2}$ و ستجد به العديد من الدروس الانجليزية عملا بالقاعدة TELL more , SELL more  $^{\rm ^2}$ 

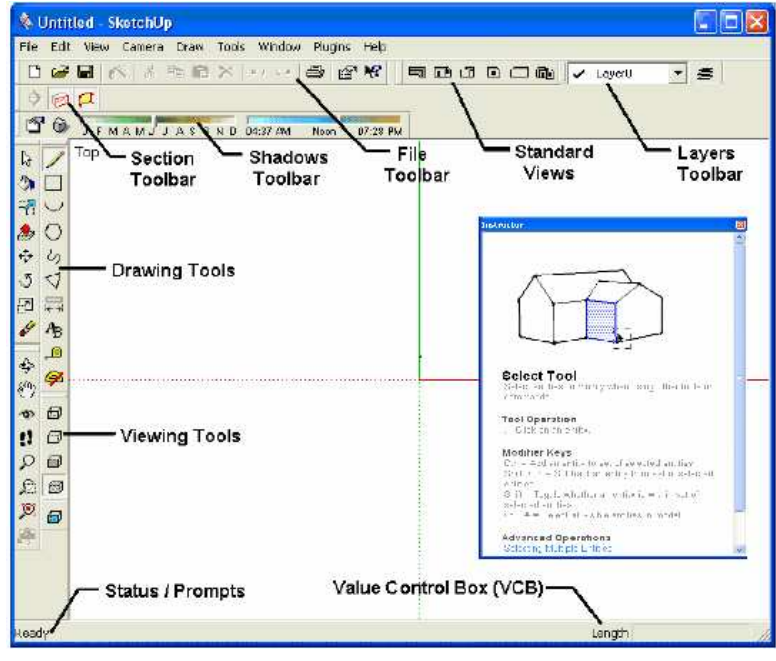

الواجهه في نظام ماكنتوش

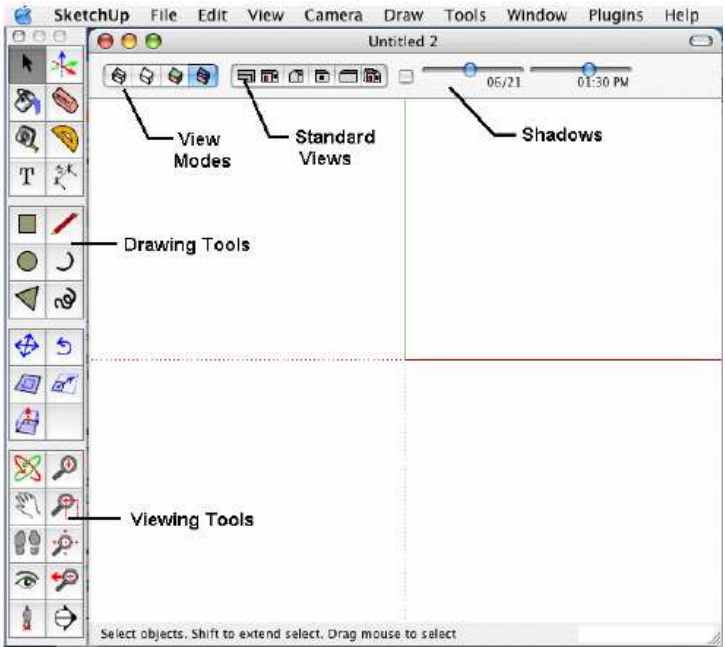

و نجد على اليمين شاشة instructor

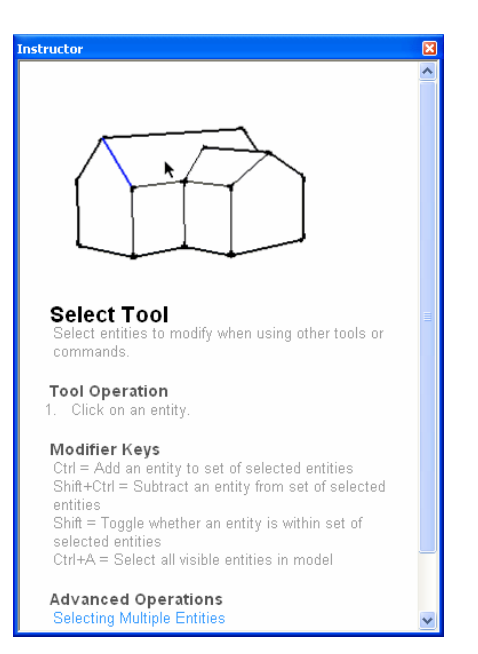

و هي شاشة مفيدة للمبتدأ في البرنامج حيث تعطي معلومات عن الادوات المستخدمة و كيفيه استخدامها . و يمكن اغلاقها من الزر  $\rm{close}$  الموجود اعلي يمين الشاشة . و لاعادا مره اخرى اذهب الى القائمة WINDOWو اختر instructor

يستحدم الزر الاوسط SCROLL للماوس في الاقتراب و الابتعاد عند الضغط مرتين متتابعين على الزر الاوسط في منطقة معينه فأن هذه المنطقة تصبح في مركز الشاشه

- و في اسفل الشاشة نجد بيانات و ارشادات سريعة 10 0 0 0 0 select objects. Shift to extend select. Drag mouse to select multiple.
	- و في اسفل يمين الشاشة نري البيانات التى ندخلها

Length 200

اجعل عبنك على نقطه التجاذب

يختلف شكل نقطه التجاذب باختلاف العنصر

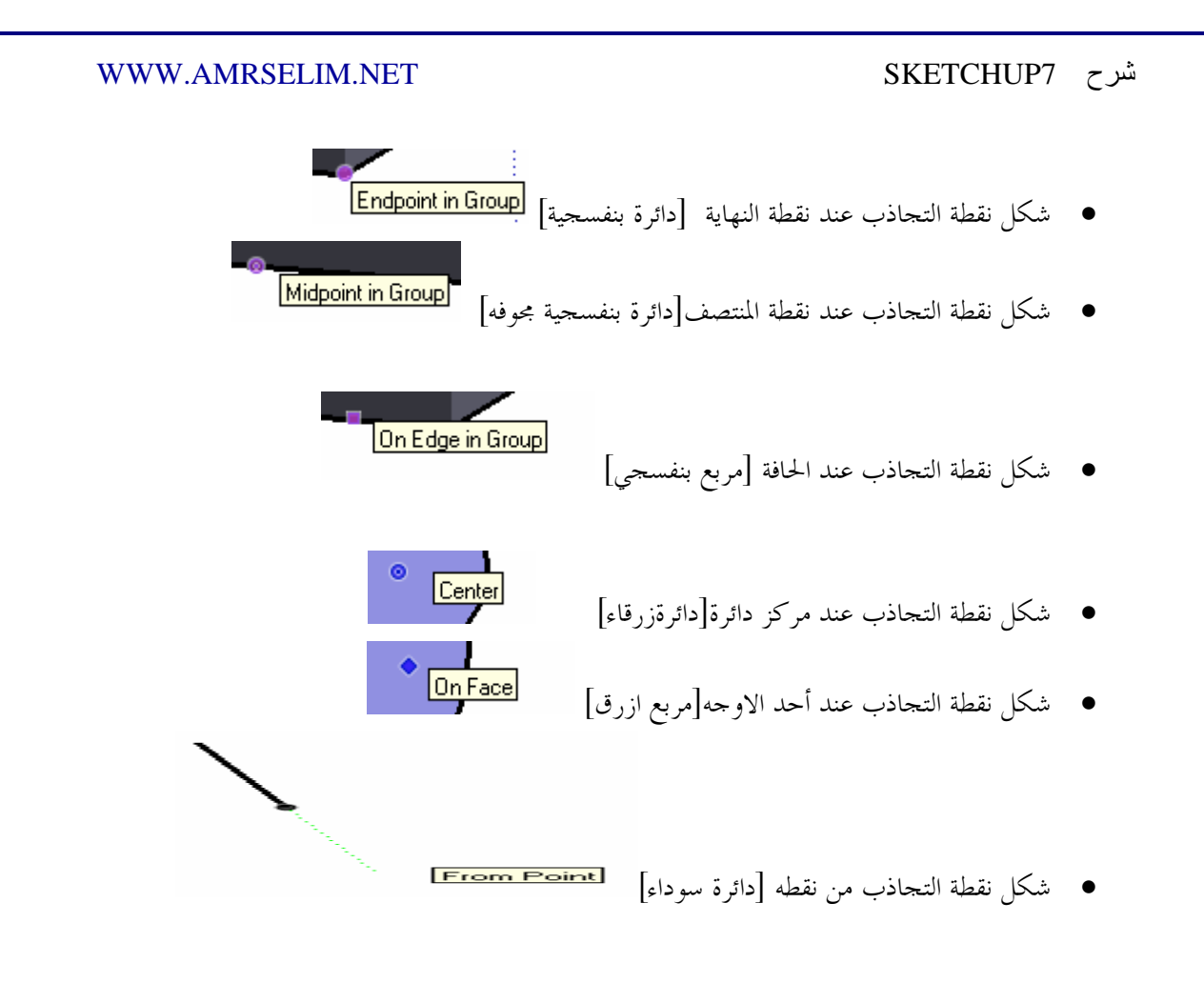

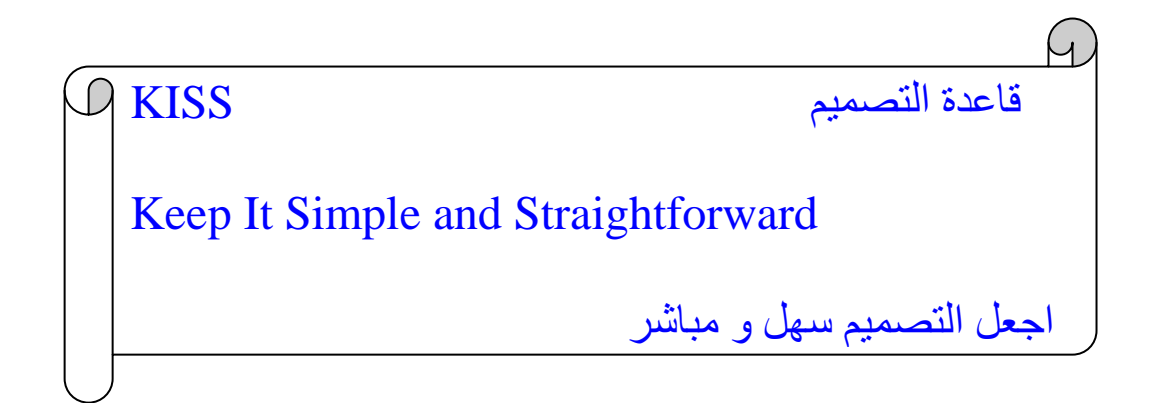

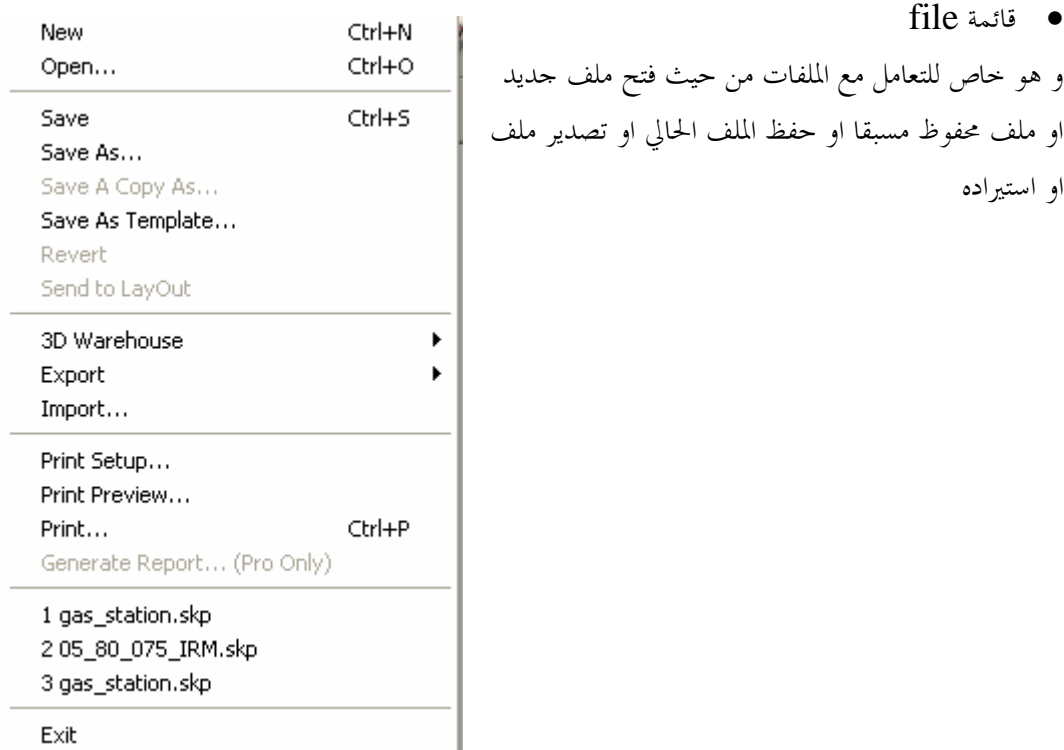

و نجد به الاوامر التالية

.1 الامر new

و عند الضغط عليه او ضغط  $n + n$   $\text{control} + n$  يقوم الملف بانشاء ملف جديد ، و في حالة وجود ملف موجود

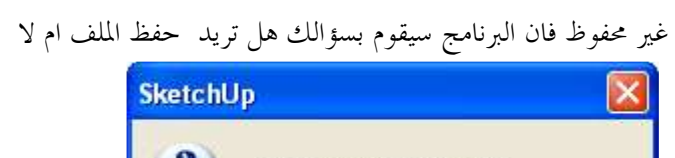

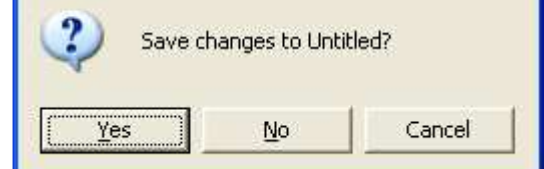

حيث ان البرنامج حتى الان لا يدعم خاصية تعدد المستندات

## .2 الامر open

لفتح ملف محفوظ مسبقا و امتداد الملف الذي يبحث عنه skp

و عند القيام باختيار الملف يقوم بفتحة و سؤالك عما اذا كنت تريد حفظ الملف الحالي ام لا .

### .3 الامر SAVE

لحفظ الملف الحالي ، قم باختيار المكان الذي تريد الحفظ به (1 ثم، ) اختر اسم للملف و يفضل ان يدل على حتوى الملف (2) ، ثم احتر نوع الحفظ (3) حيث ان البرامج القديمة لا يمكنها فتح انواع الملفات الاحدث منها ، فعند حفظ ملف ب 6 VERSION SKETCHUP فلن يتمكن الاصدار الخامس او الرابع من فتحه و ، كلما اخترت امتداد اعلى كلما كان افضل من حيث الاستفادة من التطويرات و تقليل مساحة الملف المحفوظ .

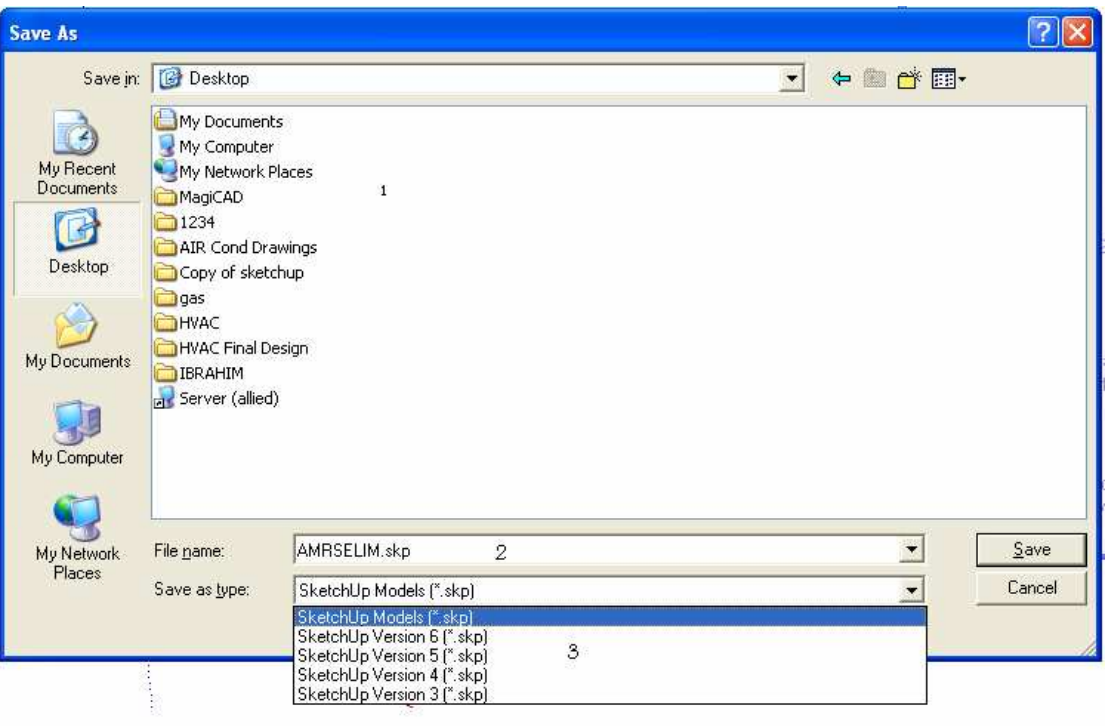

### SAVVE AS الامر .4

و يقوم بحفظ نسخة اخرى من الملف في مكان اخر او باسم أخر و هو لا يختلف عن الامر SAVE اذا كنت تحفظ لاول مرة

> SAVE AS TEMPLATE الامر .5 لفظ الملف كقالب و عند أختياره يسئلك البرنامج عن الاسم الذي ترغب في تسميه النموذج

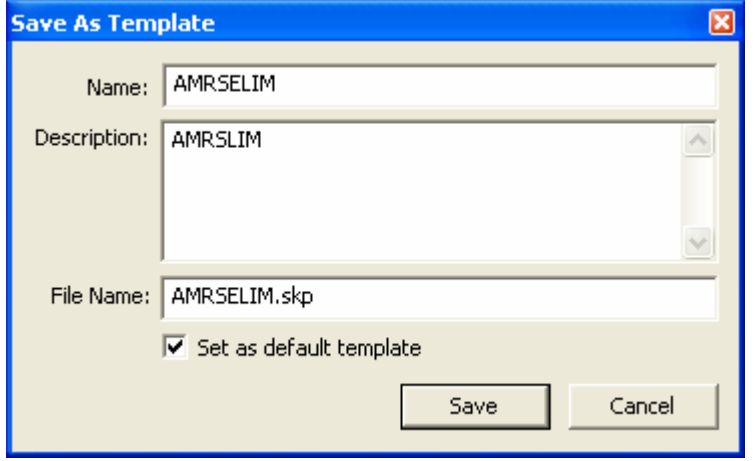

# و عند فتح البرنامج مره أخرى نجد القالب الذي حفظنا موجود في القوالب

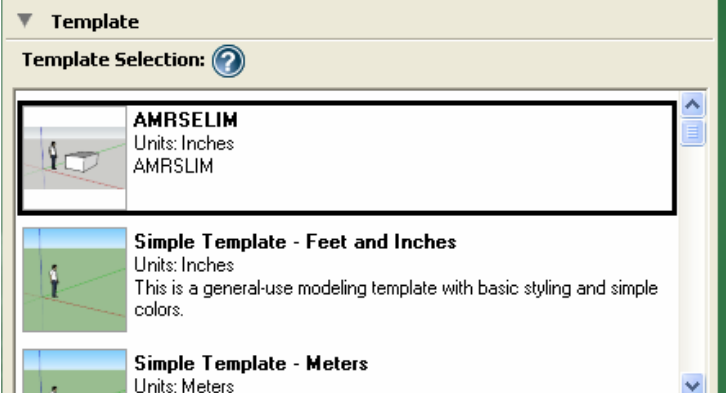

# 3D WAREHOUSE الامر .6

و هو متعلق بموقع البرنامج على الانترنت للحصول عل النماذج او اضافة نماذج و موقعه http://sketchup.google.com/3dwarehouse

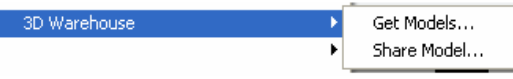

و ينقسم الى

## GET MODEL .

للذهاب الى موقع الشركه و الحصول على النماذج

### SHARE MODEL .

مشاركه مستخدمي البرامج بالنماذج التى قمت بتصميمها و يسئلك البرنامج عن الاسم و كلمه المرور لحساب جوجل

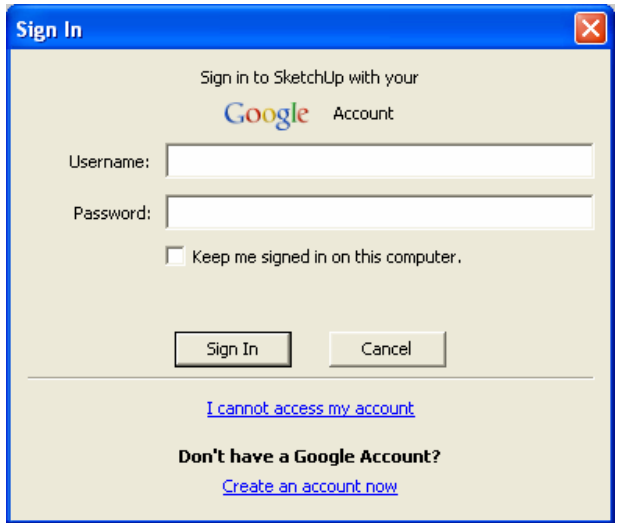

# .7 الامر EXPORT

لتصدير الملف الى برنامج اخر للتعامل معه مثل EARTH GOOGLE

# .8 الامر IMPORT

و هو مهم لادراج و استيراد الملفات من البرامج الاخرى مثل الاتوكاد و الفوتوشوب و ال $\text{SDMAX}$  و ملفات الصور

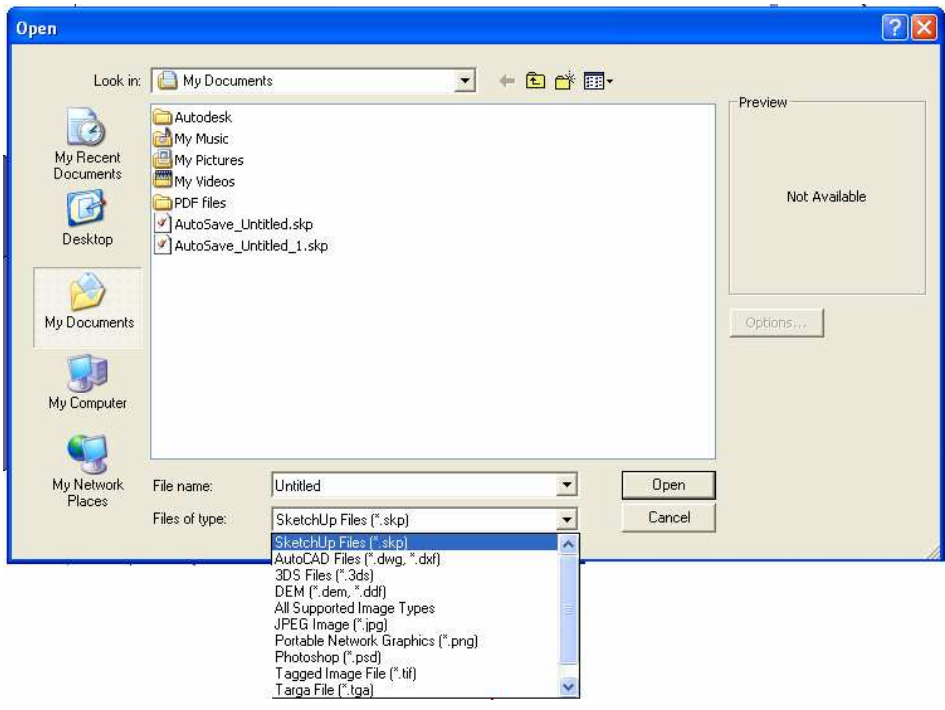

### • القائمة EDIT

و نجد ها اوامر التحرير مثل التراجع والقص والنسخ و اللصق و تحديد جميع العناصر

- .1 HIDE اخفاء العنصر المحدد
- .2 UNHIDEللتراجع عن اخفاء العناصر المخفية و يندرج تحتها :-
	- SELECTED •
	- LAST للتراجع عن اخفاء اخر عنصر
	- HIDE ALL اظهار جميع العناصر الغير ظاهرة

.1 COMPONENT MAKE و هل تعمل على دمج العناصر بعضها ببعض لتكوين مجسم واحد و لتنشيطه عليك بتحديد عنصرين او اكصر ثم الضغط عليه فتظهر لنا الشاشة التالية الخاصة بتكوين العناصر

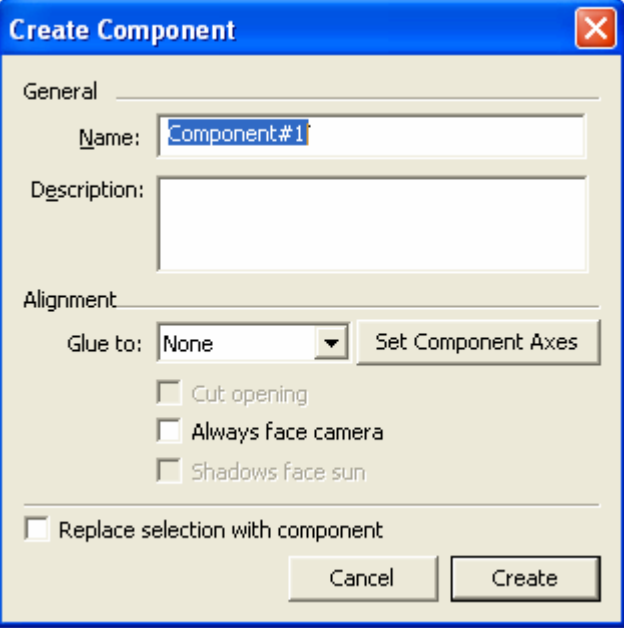

 $\mathbf{NAME}$ قم بكتابه اسم للمجسم الجديد

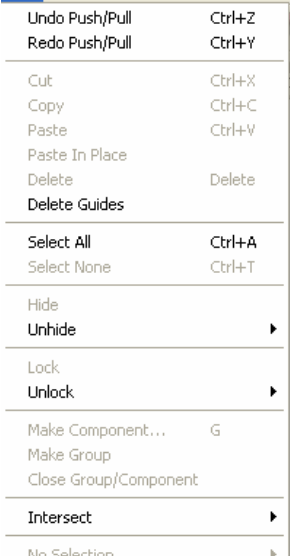

DESCRIPTIONلكتابة وصف للمجسم الجديد

• القائمةVIEW

و توجد ها الاوامر الخاصة باظهار و احفاء شرائط الادوات و تخصيص شكل البرنامج

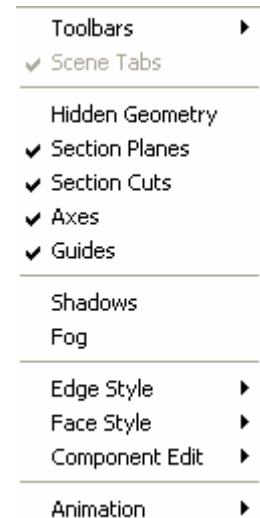

TOOLBARS .1

و به العديد من شرائط الادوات و التى يظهر امام كل شريط ظاهر في شاشة البرنامج الرئيسة علامة "صح و " لإخفائه فاننا نضغط على اسم الشريط فتختفي علامة "صح" للدلالة انه غير ظاهر في شاشة البرنامج الرئيسية .

قم باختيار شرائط الادوات التي تستخدمها بكثرة و الغاء الاختيار للقوائم التي لن تستخدمها و ذلك لتوفير مساحة للعمل .

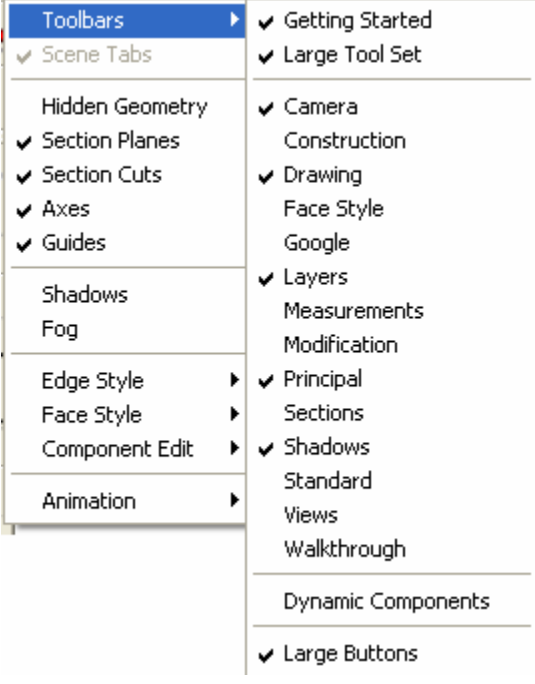

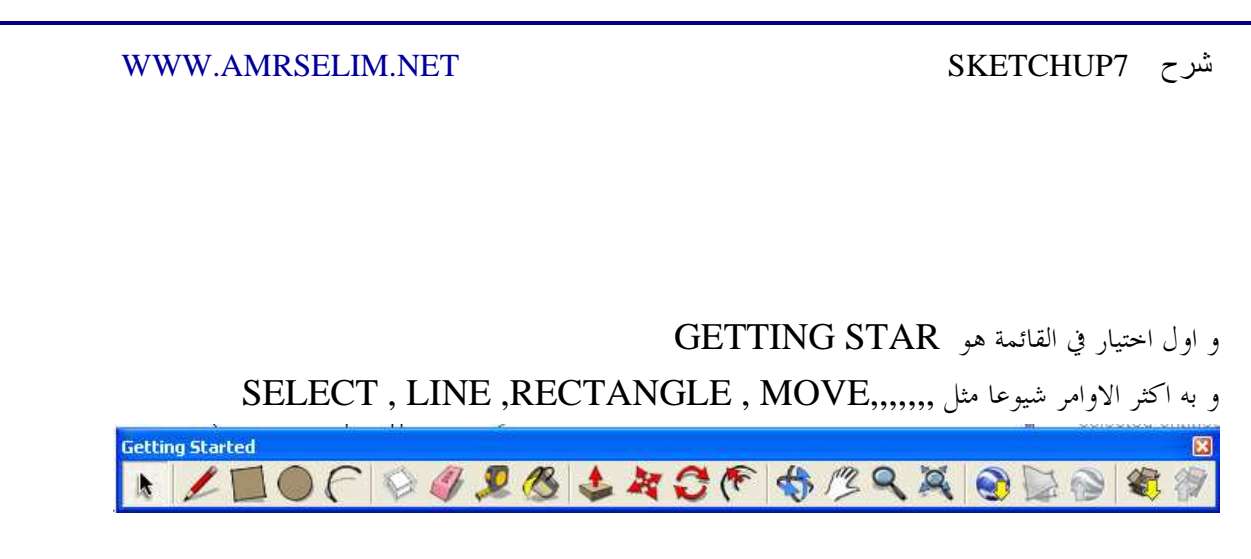

LARGE TOOL SET الثاني الاختيار

و نجد به اكثر ادوات الرسم استعمالا مثل رسم مستطيل و دائرة و مضلع و الرسم الحر و كذلك اوامر

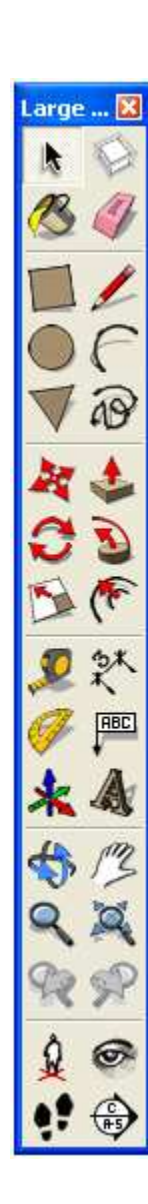

.1 شريط الادوات LAYER

و عند اختياره يظهر لنا شريط الادوات الذي يتحكم في الطبقات و عند بداية العمل بالبرنامج لا يكون هناك الا طبقة واحدة هي LAYERO و هي الافتراضية

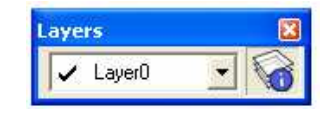

و الطبقات تعطي قوة و تحكم في الرسمه ، و تشبهه فكرة الطبقات : الورق الشفاف حيث انك تتمكن من رؤية ماخلفه ، و عند الضغط على السهم المتجه لاسفل تظهر لنا قائمة باسماء الطبقات الموجودة في البرنامج ، و للتحكم في الطبقات نختار الزر LAYER الجاور للقائمة المنسدلة $\mathbf{MANGER}$ تظهر لنا النافذة التالية لاضافة طبقة جديدة نختار علامة (+) فينشئ لنا البرنامج طبقة جديدة و يعطيها اسم افتراضيا 1LAYER نغير الاسم الى اسم يدل على استعمالنا للطبقة مثل حائط ، شباك ، باب لمسح طبقة نقوم بتحديدها ثم نضغط على ) -( من شاشة الطبقات فيقوم البرنامج بحذفها ، اذا كانت الطبقة تحتوي على عناصر فتظهر لنا الشاشة التالية **Delete Layers Containing Entities** Layer(s) to be deleted are not empty. Choose what to do with the Move contents to Default layer C Move contents to Current layer

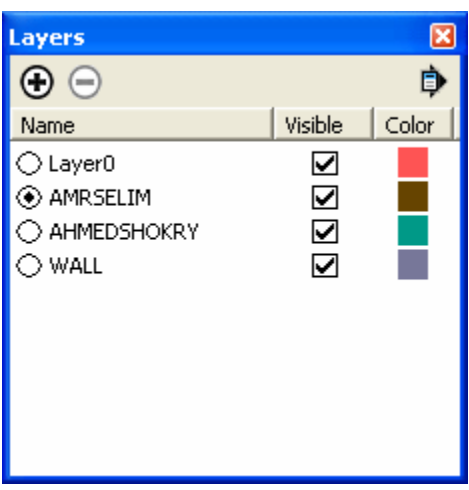

يعلمنا البرنامج ان هذه الطبقة تحتوي على عناصر و يسئلنا هل نريد :

 $OK$ 

© Delete contents

- .1 نقل المحتويات الى الطبقة الافتراضية
- .2 نقل المحتويات الى الطبقة الحالية (في هذا المثال طلبت الغاء الطبقة الحالية و لذلك هذا الخيار معطل)
	- .3 الغاء المحتويات

Cancel

اما كل طبقة نجد مربعين الاول هل تريد رؤية محتويات الطبقة ام لا و عند ازالة علامة (صح) فأن محتويات الطبقة لا تظهر الثاني اختيار لون للطبقة اضغط عليه لاختيار لون للطبقة

و اذا لم يأخذ العنصر لون الطبقة فاذهب الى FACE STYLEسن قائمة VIEWو اختر SHADED WITH TEXTURE

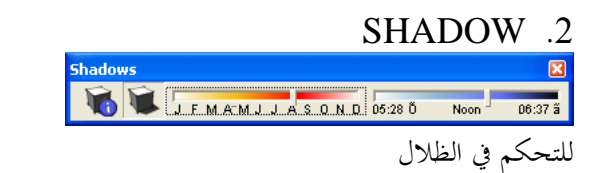

.3 أخر أمر في TOOLSBARمن قائمة VIEWهو BUTTONS LARGE

و يتحكم في حجم الازرار ، هل تريد رؤيتها كبيرة ام صغيرة

## AXES .4

لاظهار او اخفاء الاكسات

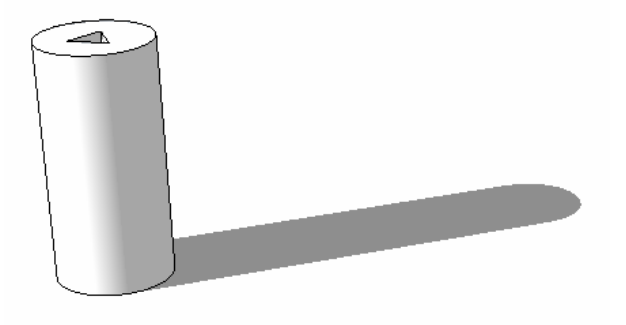

SHADOW .5

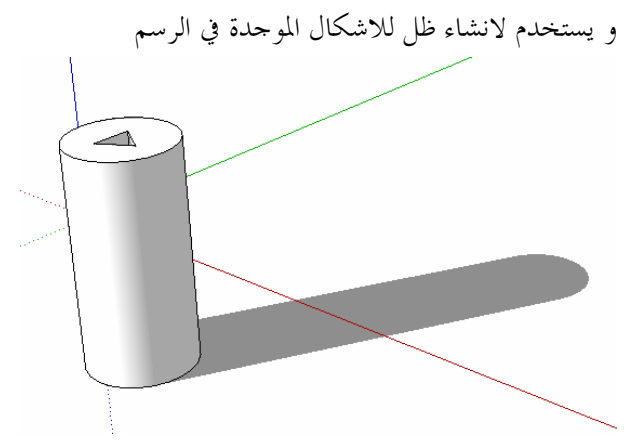

FOG .6 و يستخدم لعمل تظليل او ضباب

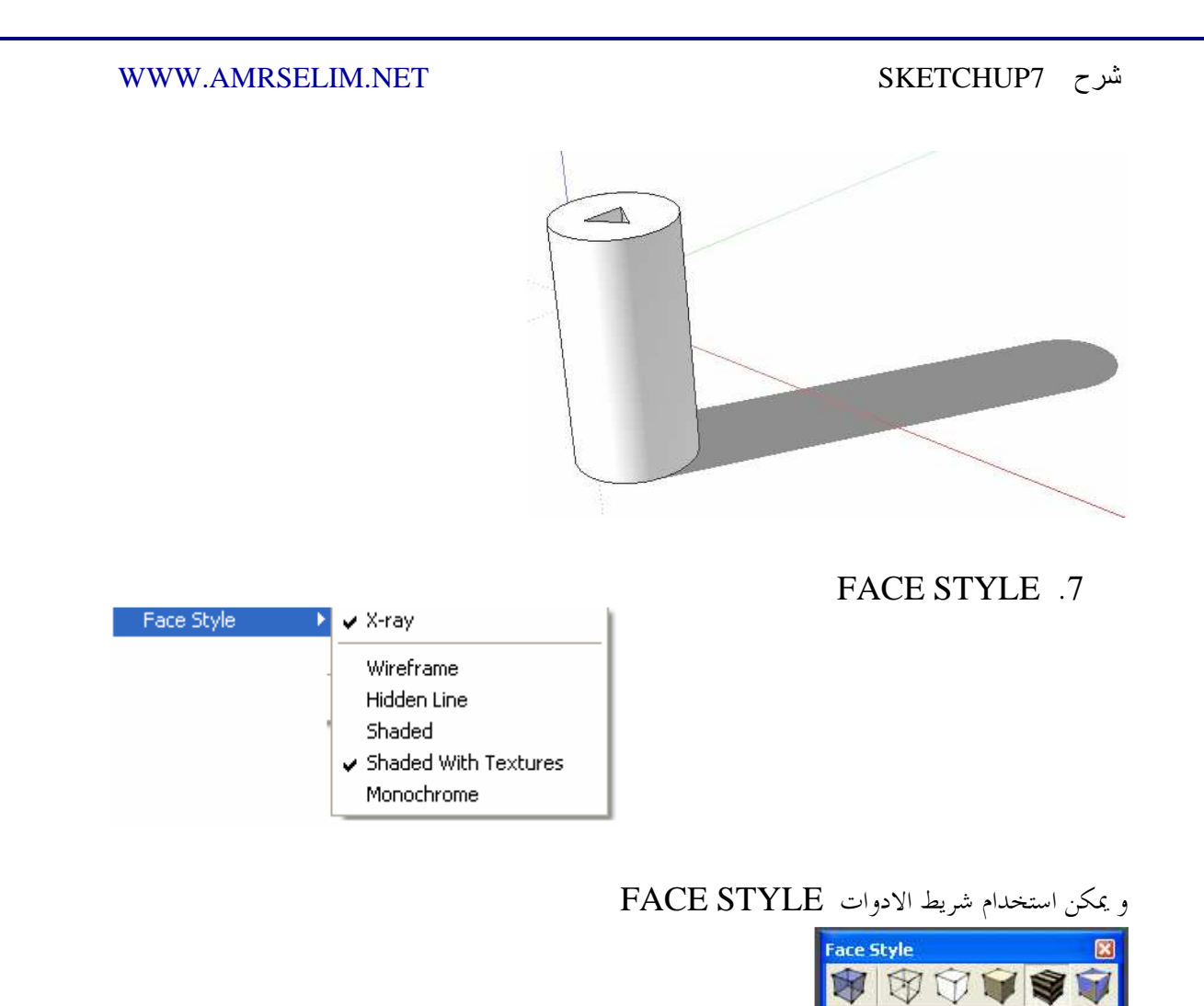

### XRAY •

و تظهر الشكل شفافا و كأنه تعرض الى اشعه اكس و هو الامر الوحيد الذي يمكن استخدامه مع باقي الاوامر في هذه اموعة

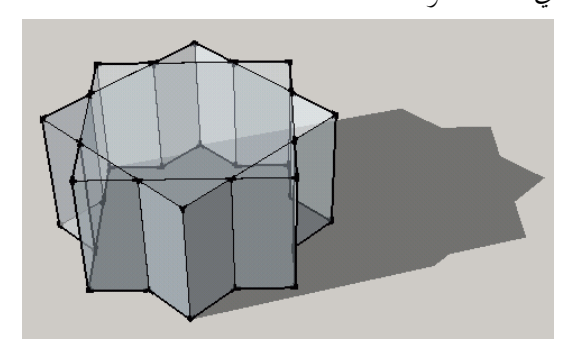

WIREFRAME • الشكل الشبكي

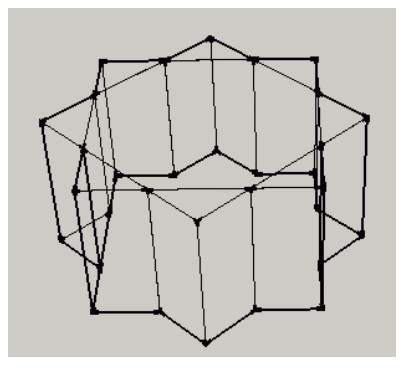

HIDDEN LINE .

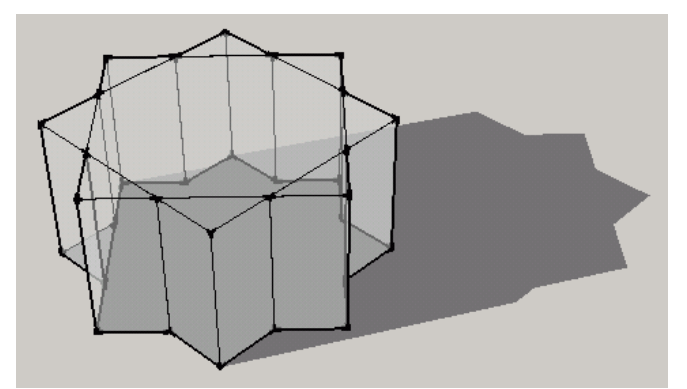

SHADED •

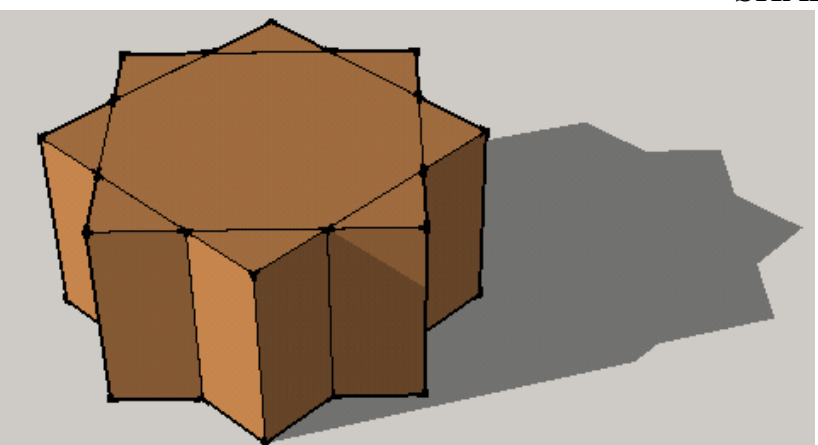

# SHADED WITH TEXTURES •

و عند اختارها يظهر لنا الشكل بالكساء الخاص به

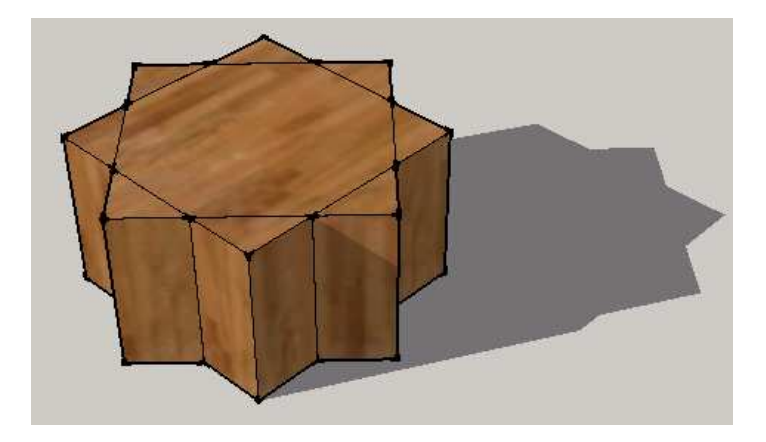

## MONOCHROME .

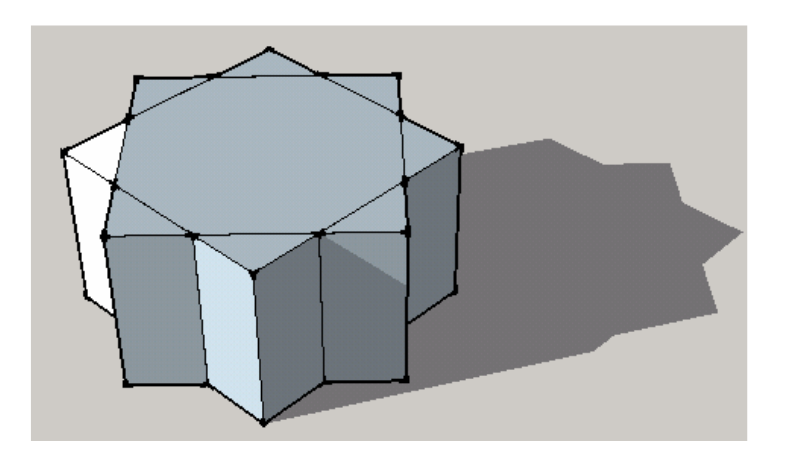

# ANIMATION .8

و يمكنك من عمل حركة بالبرنامج

## ADD SCENCE .1

و عند اختياره ينشئ لنا البرنامج مشهد جديد UPDATE SCENCE .2 و هو لتحديث المشهد DELET SCENCE .3 الغاء المشهد الحالي PREVIOUS SCENCE .4 التحول للمشهد السابق NEXT SCENCE .5 الذاهب للمشهد التالي PLAY .6

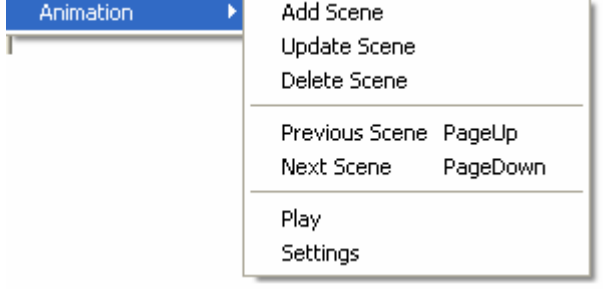

تشغيل و رؤية الانتقال بين المشاهد<br><mark>(Animation</mark>

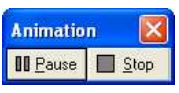

## SETTING .7

للتحكم في البرنامج و يمكن الوصول اليها ايضا من WINDOW ثم WINDOW للتحكم في البرنامج

## enable scence transition .1

تمكين الحركة الانتقالية الانسيابية من مشهد الى اخر ام لا و عند الغاء علامة صح من اما هذا الخيار فان الانتقال يتم بصورة جامدة من مشهد الى اخر .2 عدد الثواني للانتقال من مشهد الى اخر .3 مدة الوقوف على كل مشهد

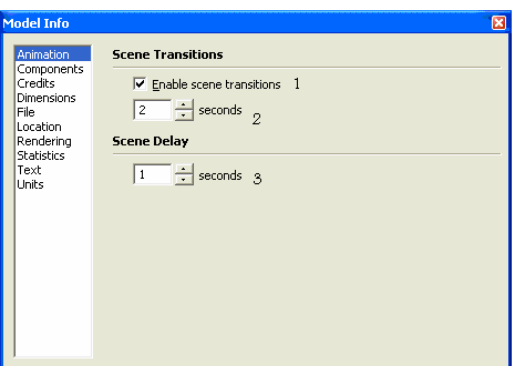

### .9 القائمة CAMERA

و نجد ها اوامر مهمه للرؤية و استخدام البرنامج بدون هذه الادوات يشبه صناعه سفينه في زجاجه في الظلام و  $^1$  يدك مقيده باستخدام اعواد الاكل الصينية

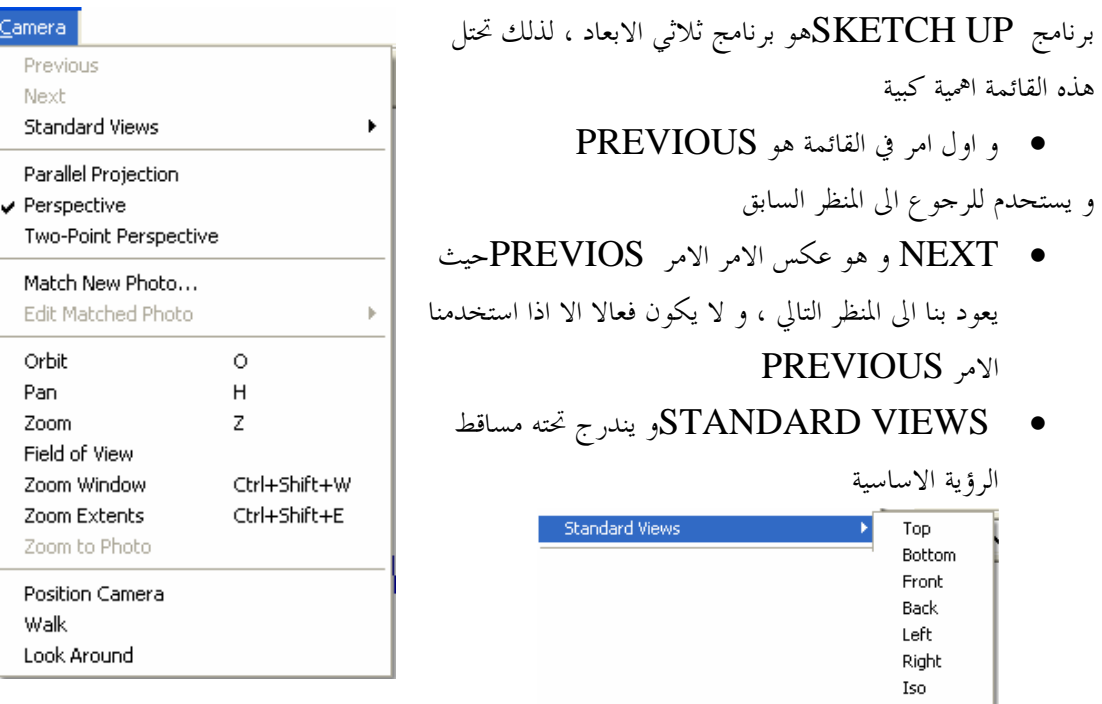

TOP .1 للانتقال الى مشاهدة الرسومات من اعلى و هو المناسب للرسومات ثنائية الابعاد d2 BOTTOM .2 للانتقال الى مشاهدة الرسومات من اسفل FRONT .3 للانتقال الى مشاهدة الرسومات من الامام BACK .4 للانتقال الى مشاهدة الرسومات من الخلف LEFT .5 للانتقال الى مشاهدة الرسومات من جهه البسار RIGHT .6 للانتقال الى مشاهدة الرسومات من اليمين ISO .7 للانتقال الى مشاهدة الرسومات من الناحية المنظورية FRONT TOP ISO

 $\overline{a}$ 

FOR DUMMIES GOOGLE SKETCH UP  $^{\rm 1}$ 

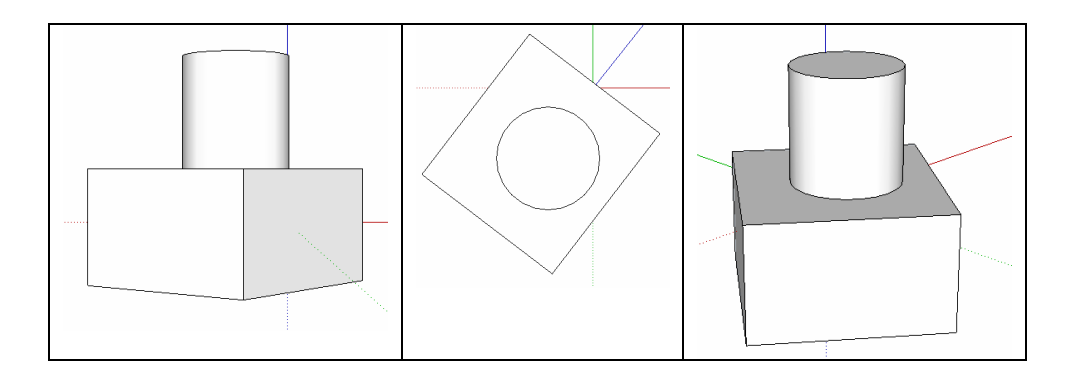

و يمكن الوصول الى هذه الاوامر من شريط الادوات VIEW

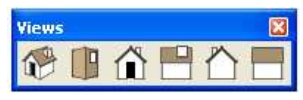

و يظهر في اعلي شمال واجهه البرنامج اسم المشهد الحالي

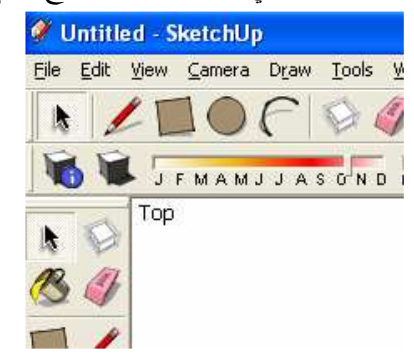

• projection Parallel و يستخدم لرؤية الشكل في الوضع الطبيعي المنظورى ففي الطبيعة لا ترى الاشياء باطوالها الحقيقية و انما تختلف بقريها و بعدها عن العين ، و هذا الاختيار اسهل للرسومات الثنائية الابعاد

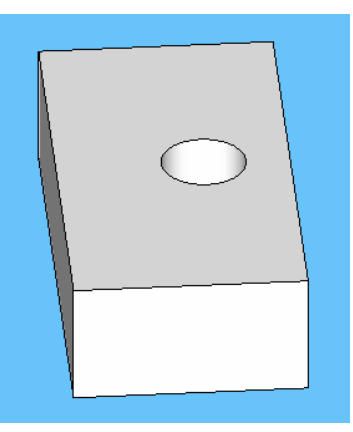

- Perspectice •
- و نرى به الاشكال بطريقة قياسية ، حيث يظهر كل ضلعين متوازيين بنفس الطول في المضلع

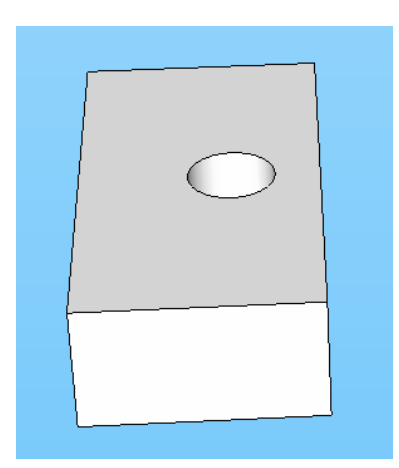

**S**ORBIT • نحتاج اثناء العمل على البرنام الى رؤية النموذج من أكثر من جهه و يستخدم هذا الامر لعمل استدارة للمشهد للرؤية من جميع الزوايا و يمكن اختياره بضغط زر O او الضغط على العجله الدوارة بالماوس

- و عند الضغط على زر SHIFT تتحول الاداه الى HAND
	- **FRAND** •
- و يستخدم لتحريك الشاشة لرؤيه مختلفة اعلى ، أسفل ، يمين ، شمال
	- و عند الضغط على ESCAPE نعود للاداه السابقه
- و عند الضغط على زر SHIFT تتحول الاداه الى ORBIT

 ZOOM • و يستخدم للاقتراب او الابتعاد عن الشكل

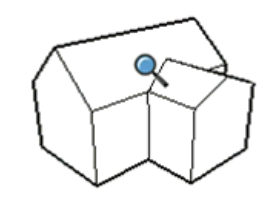

الرؤيا مجال Field of view •

أختر الاداه ثم اضغط في مساحه العمل ، حرك الماوس مقتربا و مبتعدا عن الشكل

# ZOOM WINDOW •

لتكبير جزء من الشاشة و يتم عن طريق رسم مستطيل حول جزء معين (بتحديد نقطتي ركني المستطيل ) فيتم ملئ الشاشة ذا الجزء و هي أفضل طريقة لتكبير جزء معين

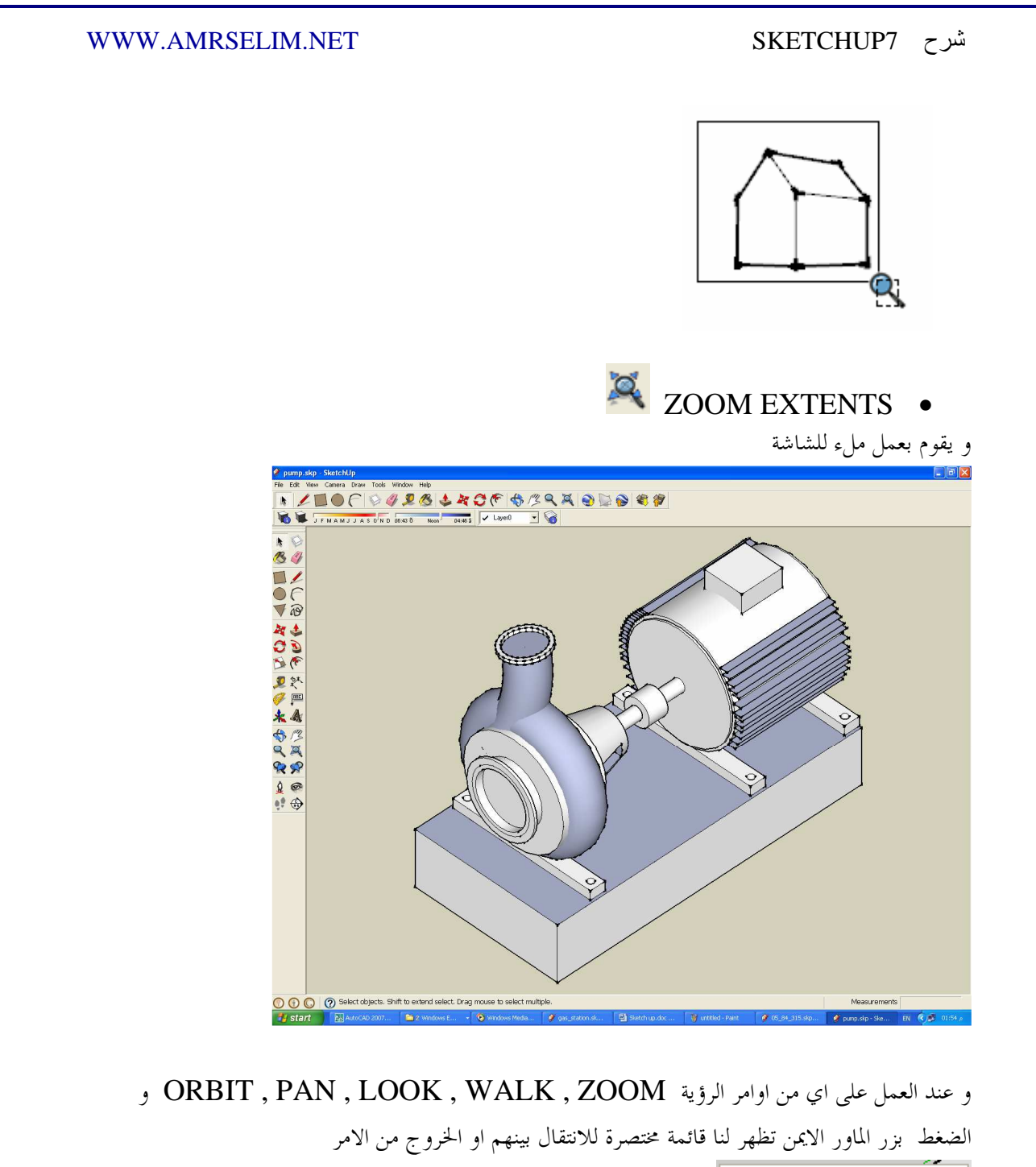

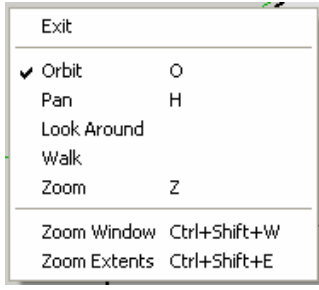

POSITION CAMIRA . تحديد مكان الرؤية و عند تحديد المكان يتم الانتقال الى الاداه AROUND LOOK تلقائ يا

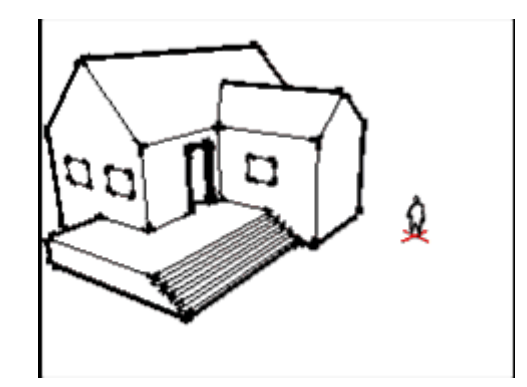

 LOOK AROUND الاداه• اخذ جوله بصرية خلال النماذج المرسومة

> Walk Tool • اخذ جولة خلال النماذج المرسومة

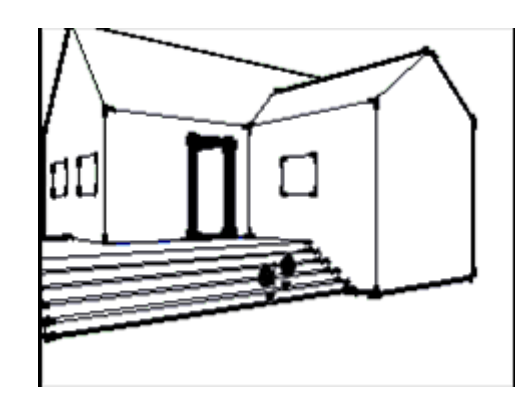

.10قائمة DRAW و هي خاصة بأوامر الرسم

LINE  $\mu$ ,  $\mu$ ,  $\mu$ و يستخدم لرسم الخطوط المستقيمة قم باخيار الاداة من القائمة او شريط الادوات او الضغط على حرف L اضغط بالماوس ليتحول شكل الماوس الى شكل قلم قم بتحريك الماوس الى نقطة اخرى ثم اضغط ثانيا فيظهر امامك خط و اصل تحريك الماوس و الضغط في نقاط مختلفة و يمكنك ادخال طول الخط من لوحة المفاتيح و عندما يكون الخط موازيا لاحد الاكسات الثلاثة فأنه يأخذ لونه و ينجذب الى موازاته

> .2 رسم قوس ARC حدد نقطة البداية ثم نقطة النهاية ثم حرك الماوس لتحديد درجة انفتاح القوس

> > .3 الرسم الحر FREEHAND حدد نقطة البداية ثم حرك مؤشر الماوس دون ان ترفع يدك عن الماوس اضغط ESCAPE لالغاء العملية و SHIFT للرسم ثلاثي الابعاد

.4 رسم مستطيل RECTANGLR حدد نقطة البداية ثم حرك الماوس دون افلات الزر لتحديد الركن الاخر للمستطيل و يمكننا كتابة الابعاد من زاوية المفاتيح بكتابة البعد الاول ثم ضغط مفتاح الادخال ثم البعد الثاني و اخيرا مفتاح الادخال

فلرسم مستطيل طولة 100 و عرضه 150 نختار اداة المستطيل و نحدد النقطة الاولى ثم نكتب 100 و نضغط مفتاح الادخال ثم نكتب 150 ثم مفتاح الادخال

و يمكننا البرنامج من رسم مربع بسهولة فعند رسم المستطيل يخبرنا البرنامج عندما يكون الشكل مربع و الاضلاع كلها متساوية

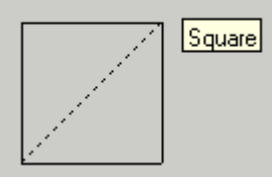

و كذلك يخبرنا عندما يكون الشكل SECTION GOLDEN

Line  $\mathsf{L}$ Arc А Freehand Rectangle R Circle  $\subset$ Polygon

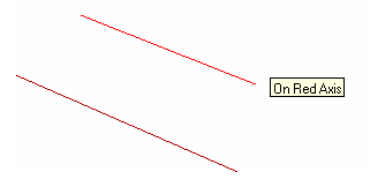

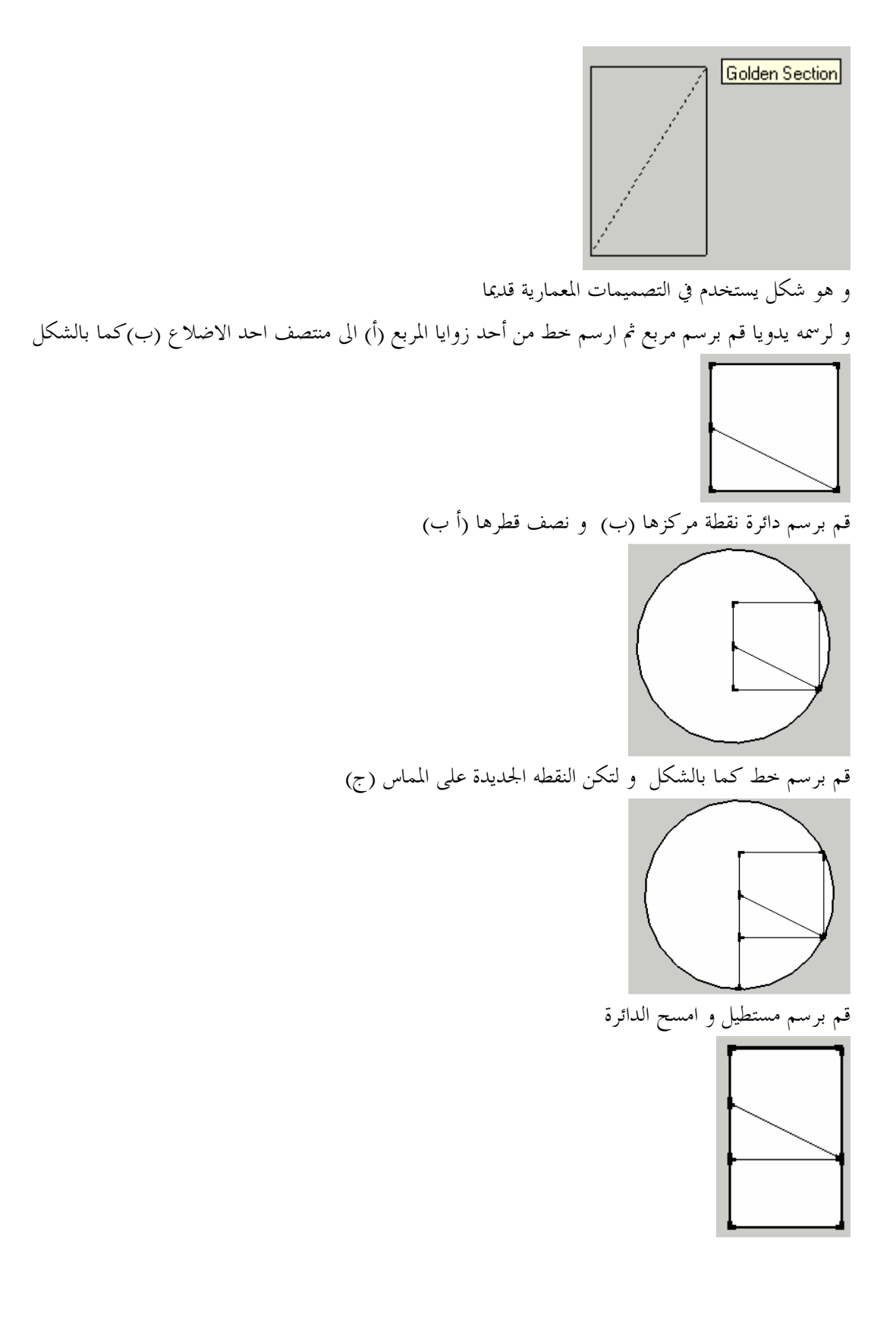

يجب أن يكون خارج قسمه طول ضلع المربع على الضلع المكمل له = 1.61803

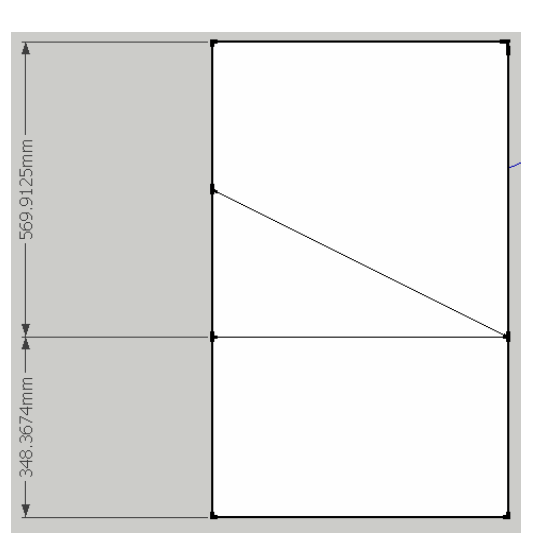

و نجد أن طول الضلع (أ ب) مساوي لطول الضلع (ب ج ) و يمكن التأكد بالقياس أو باستخدام الاداة ROTATE

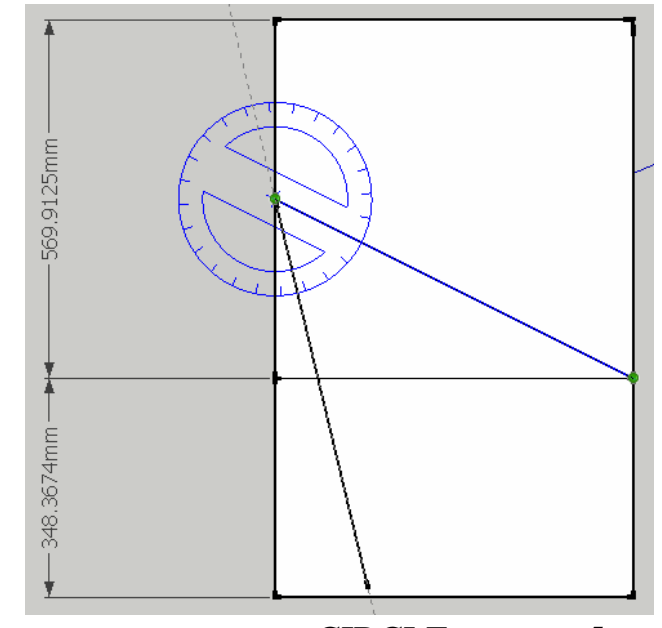

.5 رسم دائرة CIRCLE حدد نقطة المركز ثم ادخل نصف القطر

.6 الشكل المضلع POLYGON ترسم اشكال مضلعة كالسداسية و السباعية و الثمانية و غيرهم  $\ldots 3,\!4,\!5$ اختر الاداة ثم اكتب عدد الاضلاع مثل حدد مركز الشكل ثم حدد الحافة

Space

 $\checkmark$  Select

 $\overline{r}$ 

• قائمة TOOLS

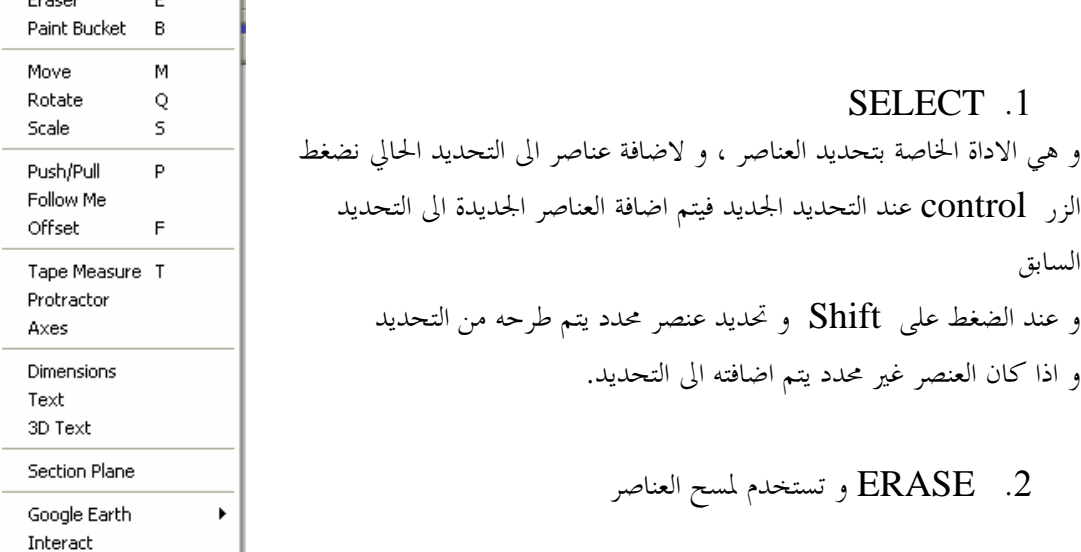

و في حاله وجود شكل مثل المستطيل (1) و قمنا باستخدام الاداة erase لمسح احد الحواف فأن الحافه تختفي ات ركا باقي الاضلاع المكونه له (2) و للابقاء على الشكل نقوم بالضغط على زر shift مع erase) 3(

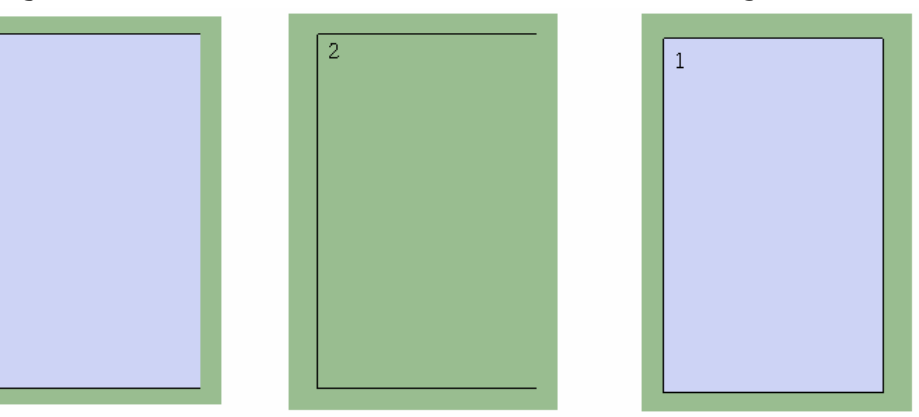

في الصورة التاليه قمت بحذف احد جوانب متوازي المستطيلات

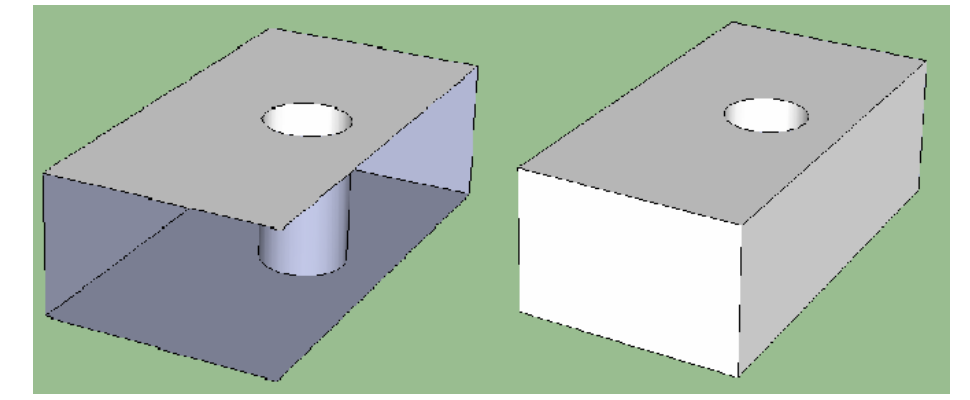

و يمكن استخدام الاداه لدمج شكلين و ذلك بمسح الخط الفاصل بينهم 1) قم برسم مسطيل 2) قم برسم مستطيل أخر مشترك مع المستطيل الاول في أحد الاضلاع

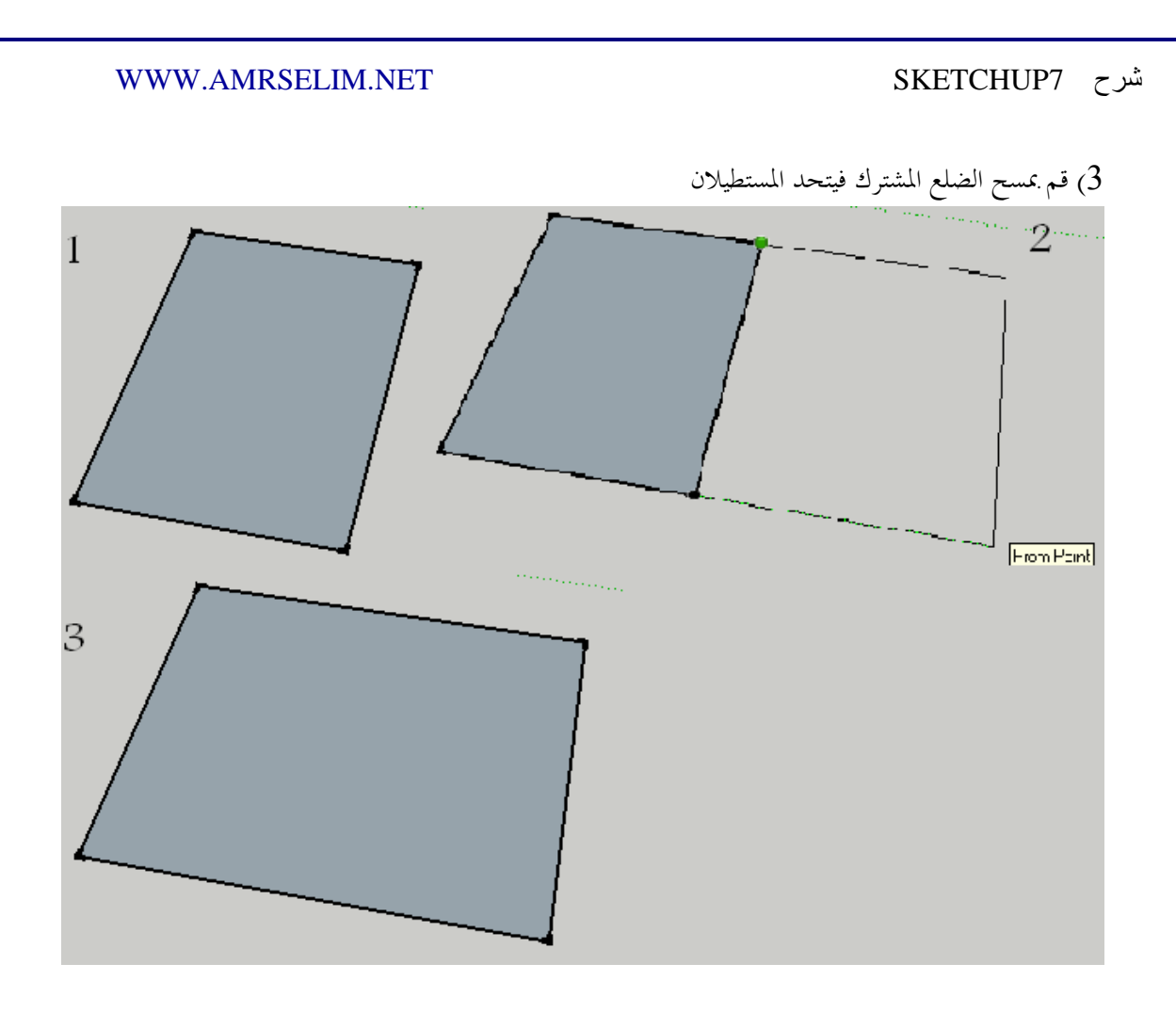

و تستخدم لنقل او نسخ العناصر MOVE . 3 اختر الاداة ثم حدد العنصر من بيئه العمل الذي ترغب في نقله و ذلك بالضغط عليه ، حرك مؤشر الماوس الى المكان الذي ترغب في وضع العنصر به .

و لتحويل الى الاداة الى  $\rm\,COPY$  اضغط زر  $\rm\,CONTROL$  فتظهر علامات (+) على الشكل الاصلي

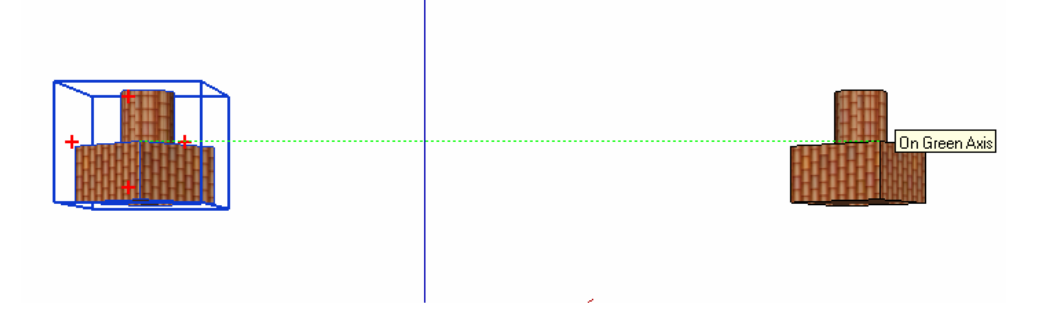

و للرجوع الى MOVEاضغط زر CONTROLمره اخرى

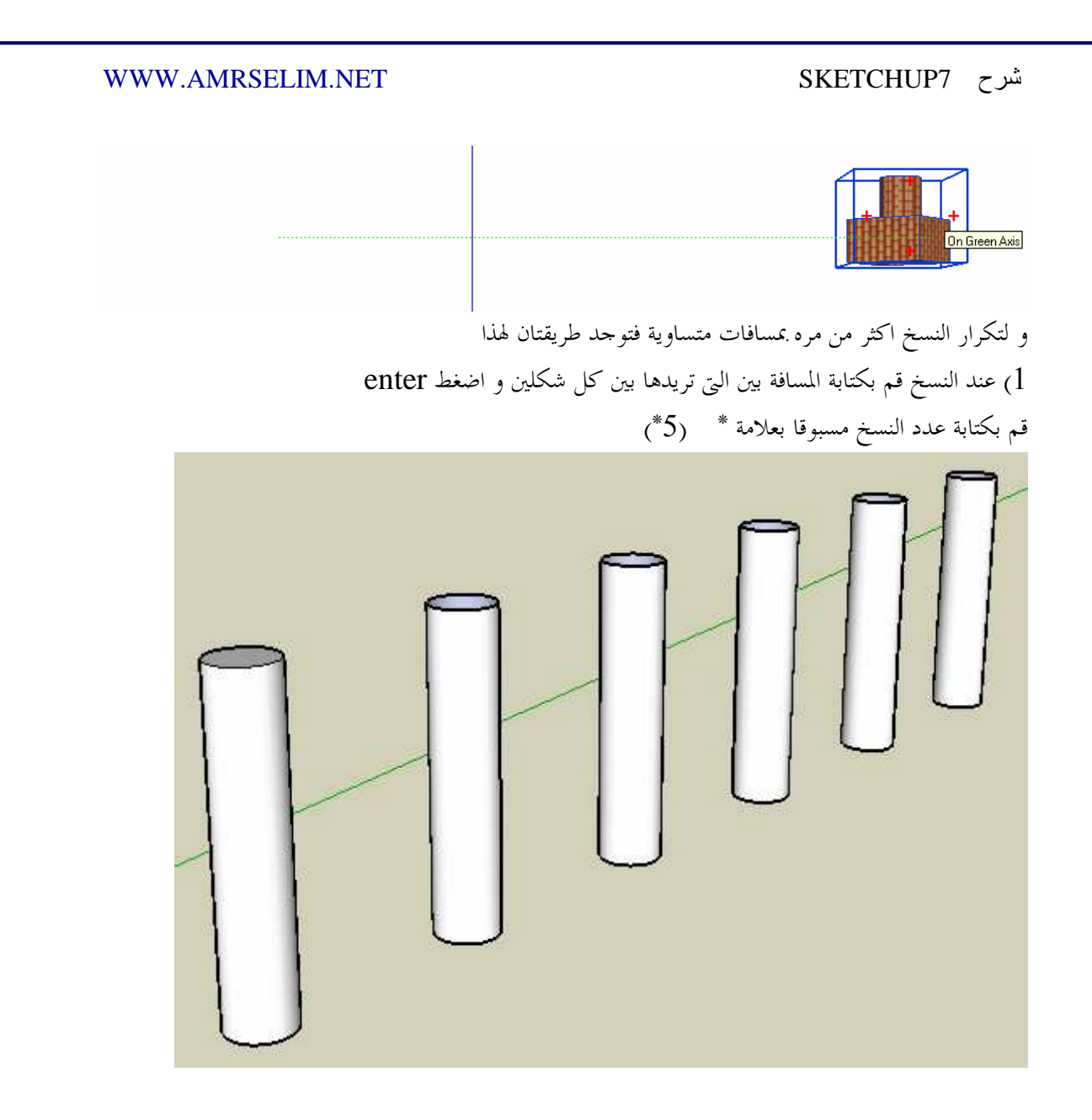

2) عند النسخ قم بكتابة المسافة الكليه بين اول شكل و أخر شكل و اضغط enter قم بكتابة عدد النسخ مسبوقا بعلامة / (5 /)

ROTATE .4

لعمل استدارة للعناصر حول محور ، اختر امر ROTATE فيتحول شكل مؤشر الماوس الى الشكل التالي

حدد الشكل ثم حدد مور الدوان افقيا ام رأسيا

الخطوة التالية هي تحديد النقطة الاولى في المحور ثم تحديد النقطة الثانية ثم تدوير العنص ر

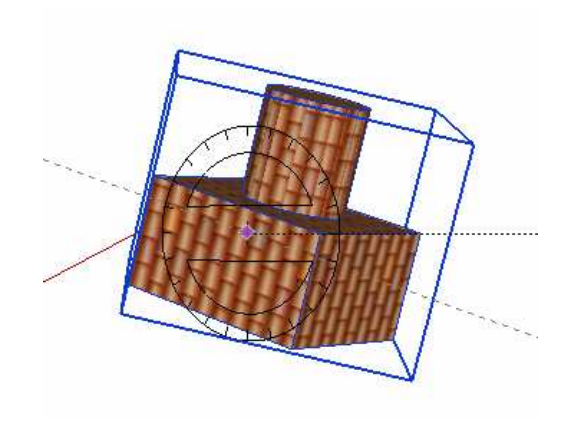

# SCALE .5

و يستخدم لتكبير و تصغير العناصر

حدد العنصر ثم اختر الامر  $\rm {S}$ من القائمة او بالضغط على زر  $\rm {S}$  فتظهر ماسكات حول العنصر بالشكل التالي

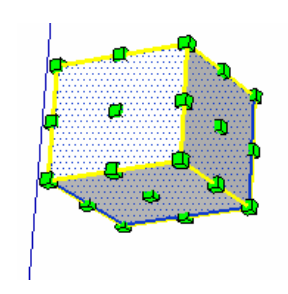

أختر احد النقاط ابدأ في التحريك

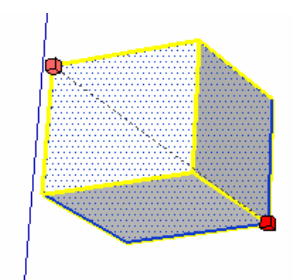

اضغط CONTROL لجعل المنتصف هو نقطة المركز

اضغط SHIFTلعمل STRECH افلت الماوس عند الوصول للحجم المناسب او ادخل النسبة التى تريدها ، مثال ادخل 0.5 عند الرغبه في تغير حجمها الى النصف

### PUSH .6

و تستخدم لاعطاء الاشكال ثنائية الابعاد بعدا ثالثا ، على سبيل المثال تحويل المربع الى مضلع ، و الدائرة الى شكل اسطواني ، او لتفريغ شكل مجسم . او لعمل استطاله لشكل مجسم

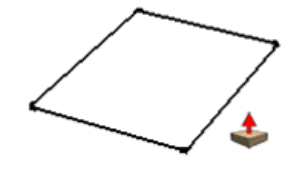

و لاستخدام الاداه قم برسم شكل ثنائي الابعاد (مستطيل على سبيل المثال) و قم بتوجية مؤشر الماوس الى الشكل حتى يتظلل بالنقاط ، قم بضغط الماوس ثم تحريكة الى اعلى حتى يظهر الشكل المحسم ، قم بادخال الارتفاع ، او اضغط بالماوس في المكان الذي تريده ، او(اذا كان لديك في اللوحة شكل اخر ثلاثي ابعاد ) حرك الماوس على الشكل الذي تريد من الشكل الجديد ان يكون بنفس ارتفاعه

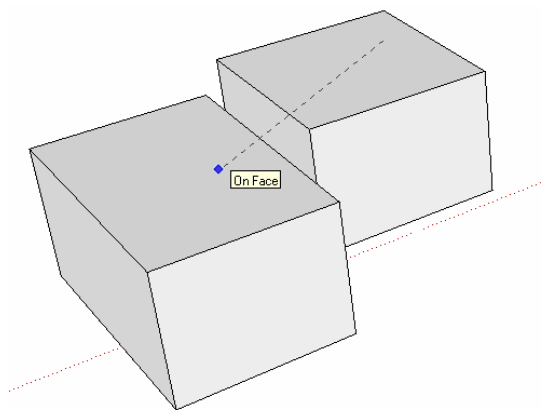

و في حاله رسم شكلين متقاطعين (او اكثر) فأن كل قطعه يتعامل معها البرنامج بشكل مستقل .

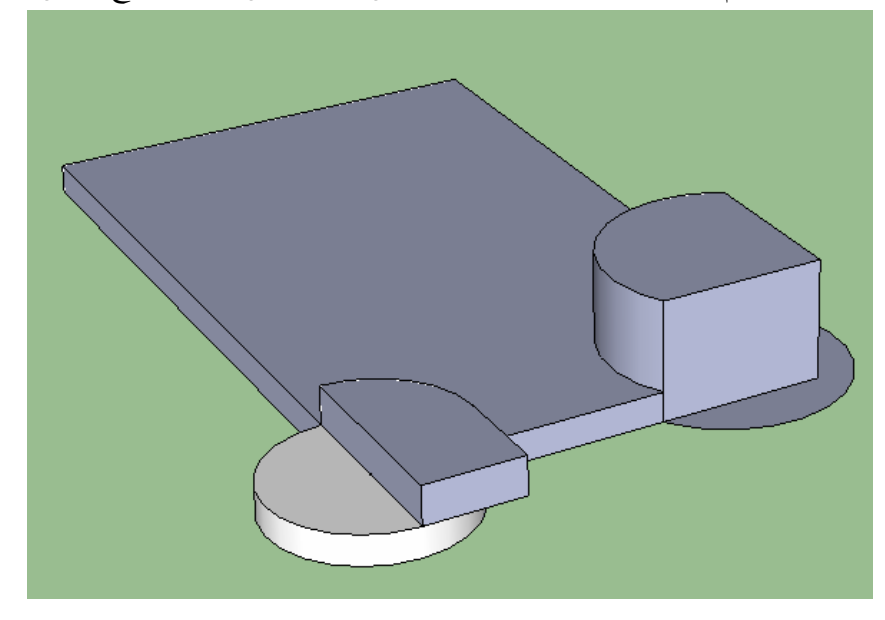

الان ارسم دائرة على احد جوانب المحسم الذي قمت بتكوينه ، ثم استخدم الاداة PUSH لتكوين تجويف او بروز

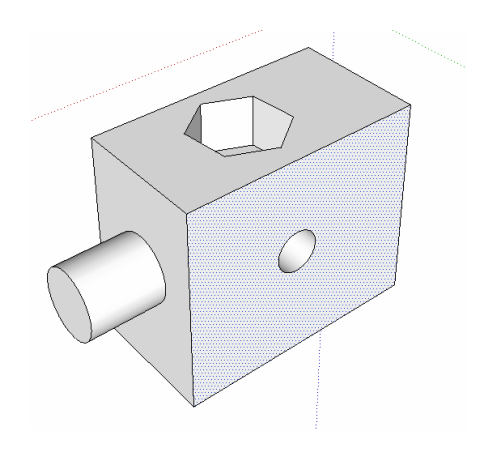

و لتكوين شكل جديد منفصل عن الشكل الاصل قم بالضغط على زر CONTROL اثناء استخدام الاداة

و عند رسم خط من احد الحواف الى حافه اخرى فأن البرنامج يتعامل على الخط قسم الجهه الى قسمين مستقليين بينما عند رسم خط لا يصل طرفاه الى حواف الشكل فأن البرنامج يتعامل مع الخط على انه خط موجود اعلى اسم فقط و لا يقسم الجهه

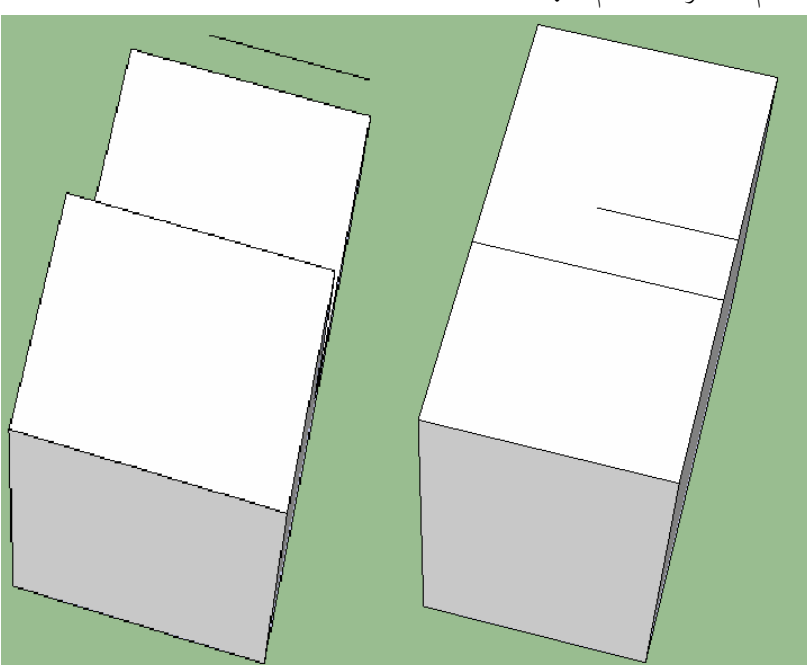

و عند الضغط بزر الماوس مرتين متتاليتين على احد الاوجة فأن البرنامج يقوم بتنفيذ الامر pull بأخر طول تم استخدامه

> تدريب عملي : رسم سلم قم برسم مستطيل و ليكن 1,4

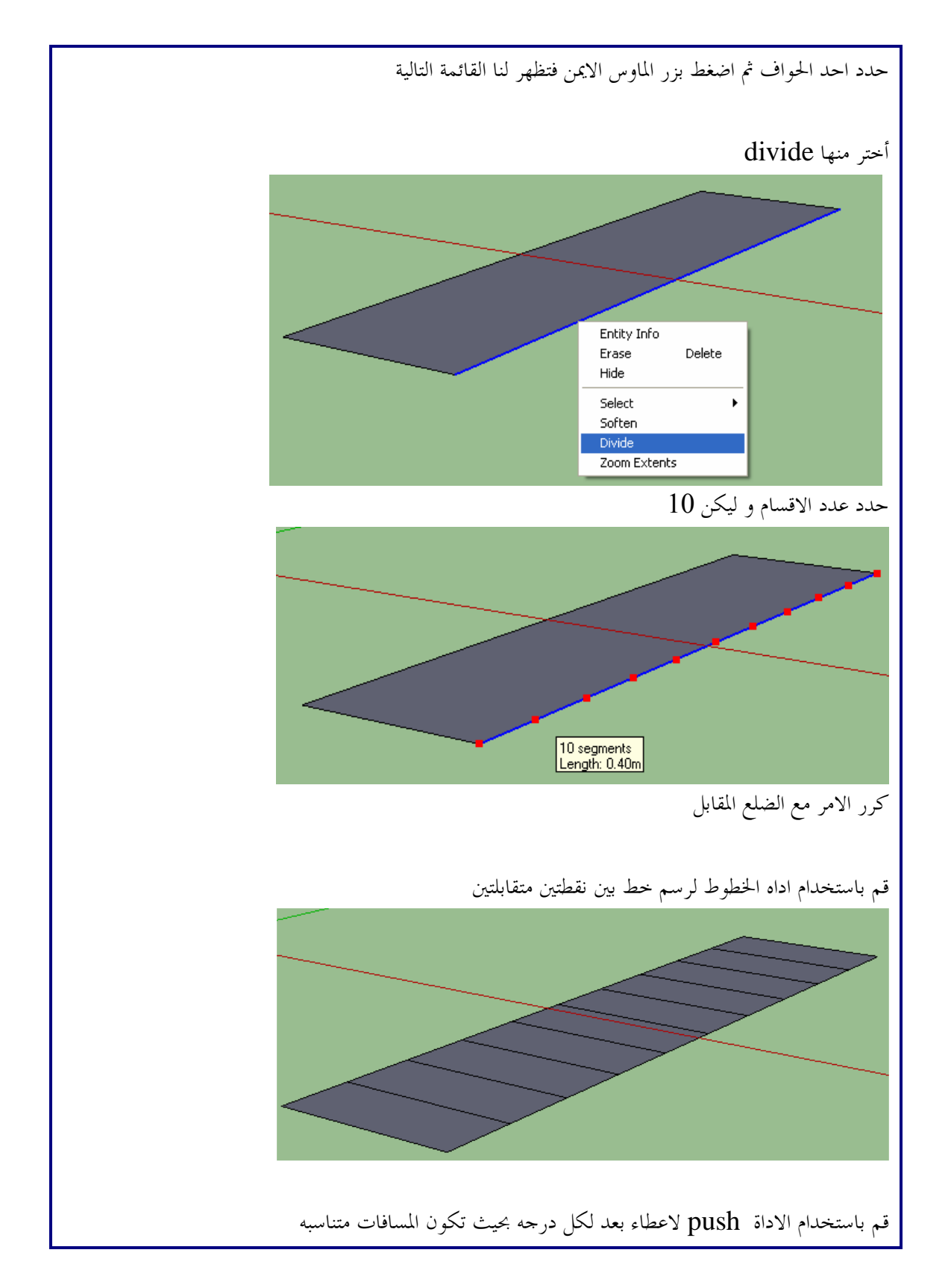

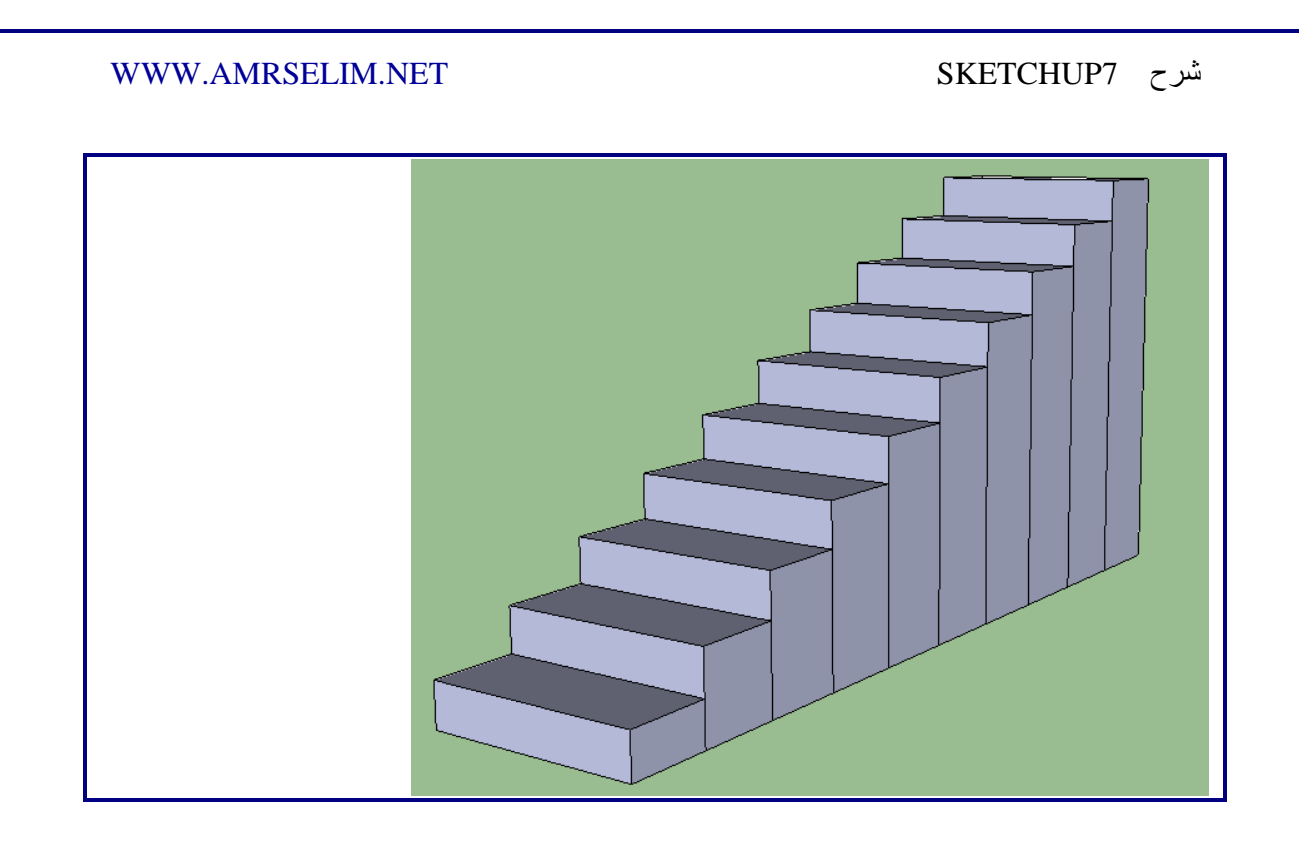

لصنع تجويف في مجسم قم برسم شكل التجويف على أحد الاوجه ثم قم بأستخدام الاداه الى الضلع نقطه بالوجه المقابل

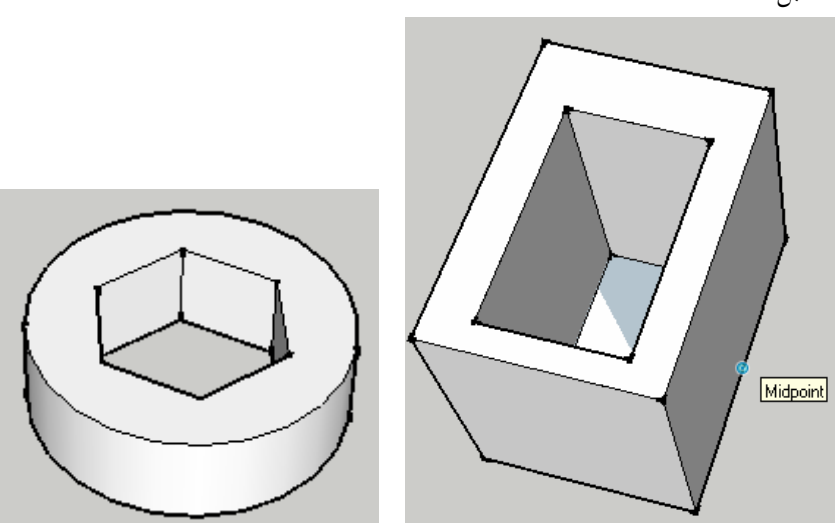

.7 الاداة Measure Tap و يستخدم لقياس ابعاد شكل معين او بعد شكل عن أخر او تحديد مسافة بين نقطتين :

و لاستخدام الاداة قم بتحديدها ثم حرك الماوس الى النقطة الاولى و قم بضغط الزر الايسر للماوس ثم حرك الماوس للنفطة الثانية و اضغط زر الماوس الايسر مره اخرى فيظهر لك المسافة في اسفل يمين الشاشة

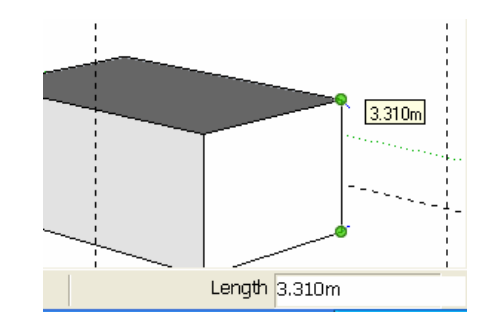

و يمكن استخدام الاداة في الرسم و تحديد نقاط معينة على بعد معين او التقاء خطين اقترب من احد الحواف او الابعاد الاساسية للرسم ثم اضغط بالزر الايسر للماوس ، حرك مؤشر الماوس مبتعدا عن الشكل ثم اضغط الزر الايسر للماوس او ادخل القيمة من لوحة المفاتيح فيظهر لك خط ارشادي يمكن استخدامة في الرسم موازيا للحافة المختارة و يبعد عنها مسافة محددة

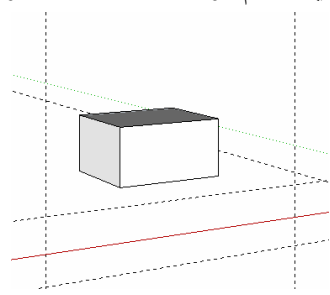

و عند الضغط على السهم لاعلى او لاسفل فأن الاداة تتحرك في اتجاة لاعلى و اسفل محاذية المحور الازرق

و السهم الايمن يجبر الاداة ان تتحرك محاذية المحور الاحمر

و السهم الايسر يجبر الاداة ان تتحرك محاذيه المحور الاخضر

Protractor Tool .8 و تستخدم لمعرفة الزاوية و يتم تحديد رأس الزاوية اولا ثم ضلعي الزاوية

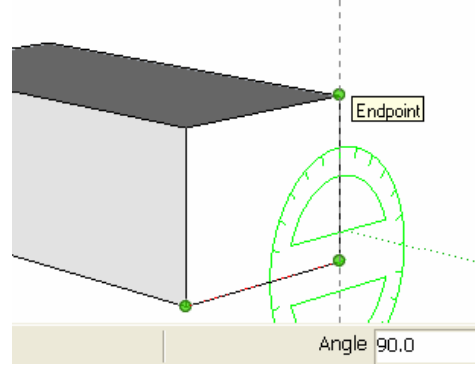

.9 الاداة axes و تستخدم لتغيير مكان و اتجاة الاكسات قم بتحديد الاداه قم بتحديد نقطة المركز للاكسات حدد اتجاة الاكس الاحمر حدد اتجاة الاكس الاخضر

 $\sim$   $\sim$ 

From Point

# .10الاداة dimension

و تستخدم لكتابة الابعاد على الشكل بين اي نقطتين يتم تحديدهم

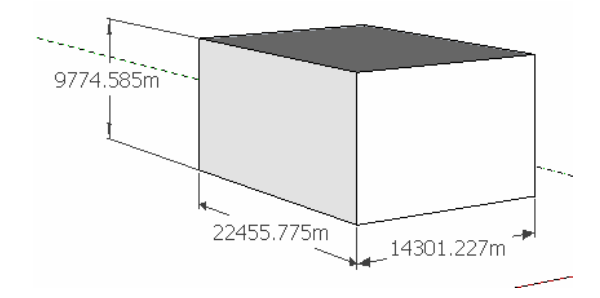

.11الاداة text و تستخدم لكتابة توضيح للشكل اختر الاداة اختر النقطة التى تريد الاشارة اليها حرك الماوس لتحديد مكان النص ادخل النص amrselim.net

3d text الاداة.12

و تستخدم للكتابة ثلاثية الابعاد و عند اختيارها تظهر لنا النافذة التالية .

ندخل بما النص الذي نريد كتابته و نحدد نوع الخط و ارتفاع الكتابه

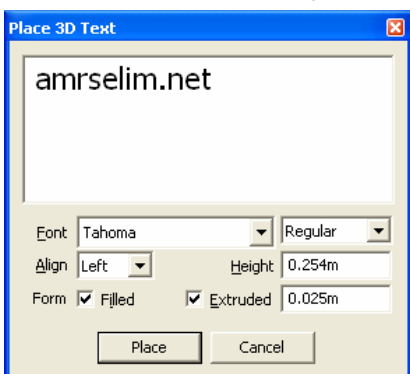

لتظهر لنا الكتابة ثلاثية الابعاد (تم اضافه الكساء من window ---- < material(

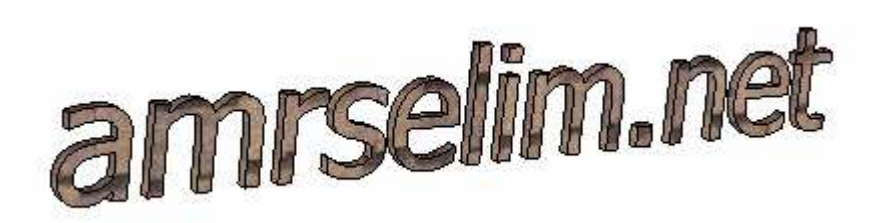

### SECTIONS PLANS.13

و يقوم هذا الامر بتكوين قطاع للمجسم كما هو ظاهر في الشكل التالي

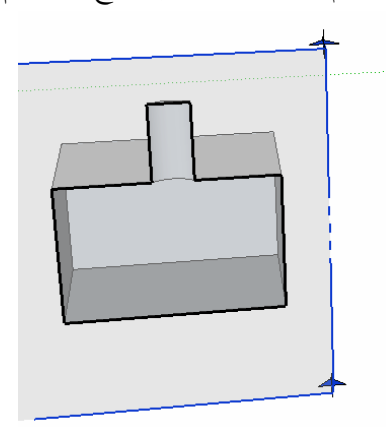

قم بالاستعانة بأمر MOVE لتحريك شاشة SECTIONالى الوضع الذي تريده

### قائمة WINDOW

# MODEL INFO  $\bullet$

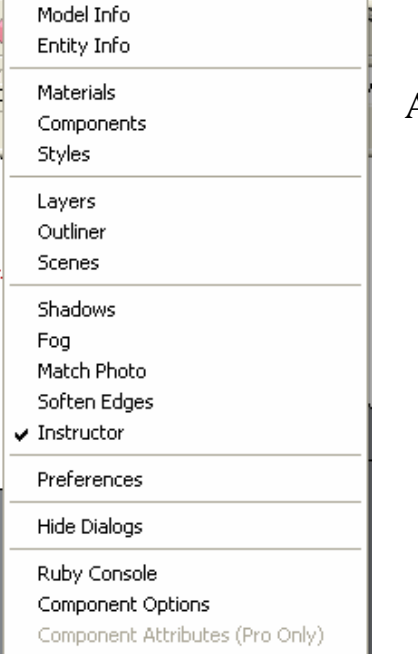

و عند اختارها تظهر لنا النافذة التالية و قد تم شرح ANIMATIONعند شرح ANIMATION من قائمة VIEW

- •
- DIMENSIONS •

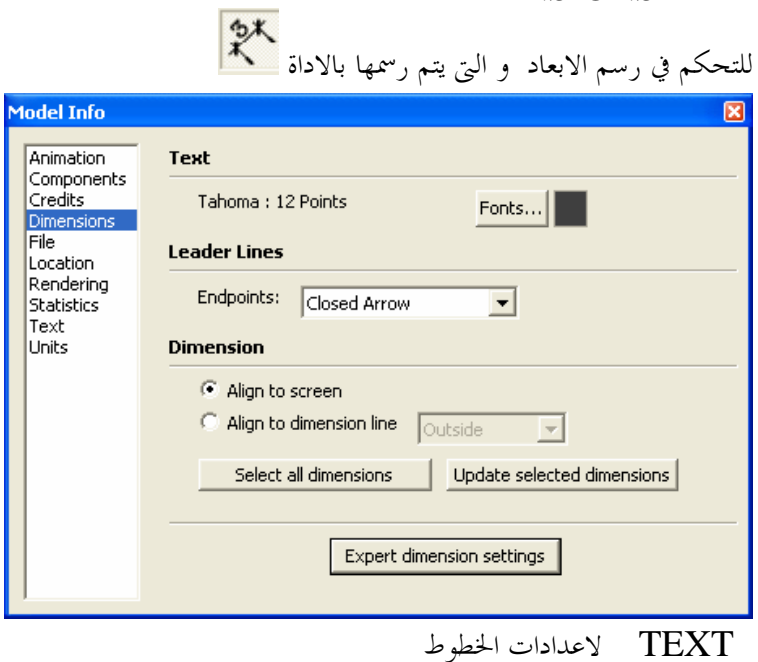

 LINES LEADER لتحديد شكل خط الابعاد DIMENSION لتحديد هل سيتم رسم الابعاد حسب الشاشة ام محاذاة لاحداث معين

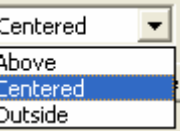

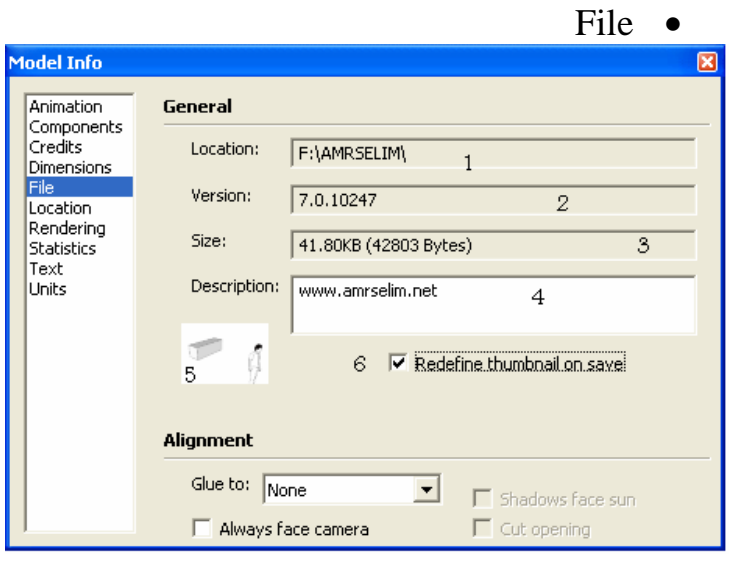

- مكان حفظ الملف و اسمه  $1$ ocation .1
	- .2 version رقم الاصدار
		- .3 size مساحه الملف $\rm{size}$  .3
	- .4 description وصف للملف
		- .5 صورة مصغرة للملف
- . هل تريد اعادة تعريف الصورة المصغرة عند حفظ الملف ام لا

# Location و يتم ها تحديد المكان الجغرافي للمستخدم

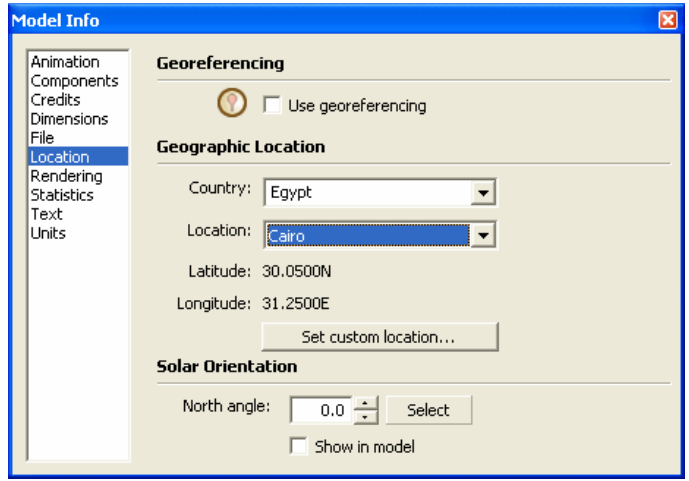

STATISTICS نافذه الحصر

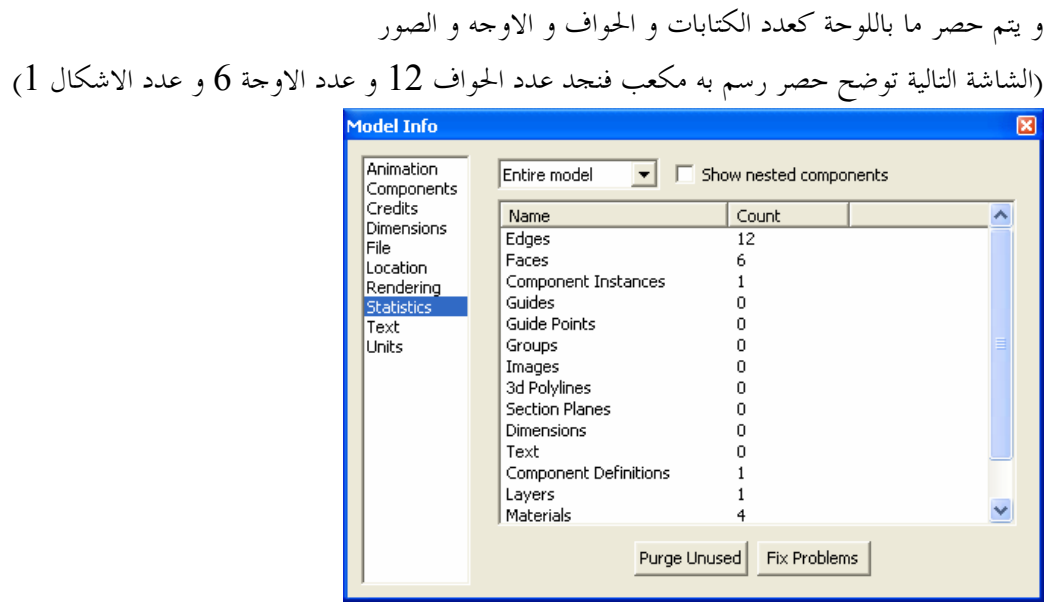

و يوجد اسف النافذة زرارين

UNUSED PURGE لتنضيف اللوحه من العناصر غير المستعمله و التى تم الغاؤها لكنها ما زالت تأخذ

مساحه

PROBLEMS FIX اصلاح اي مشاكل باللوحه

الكتابات

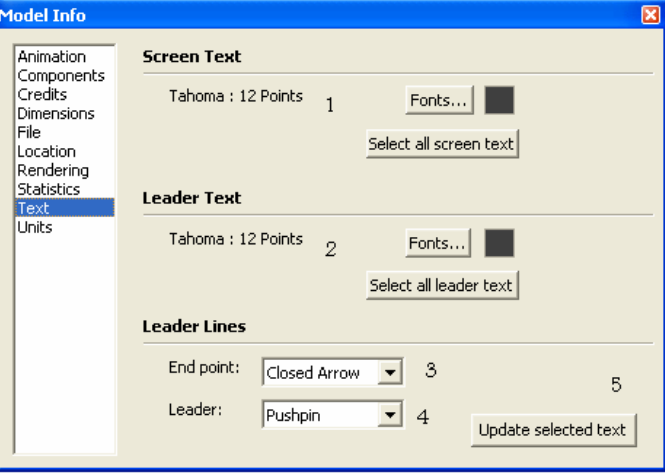

- .1 تحديد نوع الخط و لونه
- . تحديد نوع الخط و لونه المستخدم في المؤشرات
- 3. شكل فماية المؤشر (شكل مغلق او سهم مفتوح ..............)
	- .4 نوع المؤشر
	- .5 تحديث للكتابات المحددة

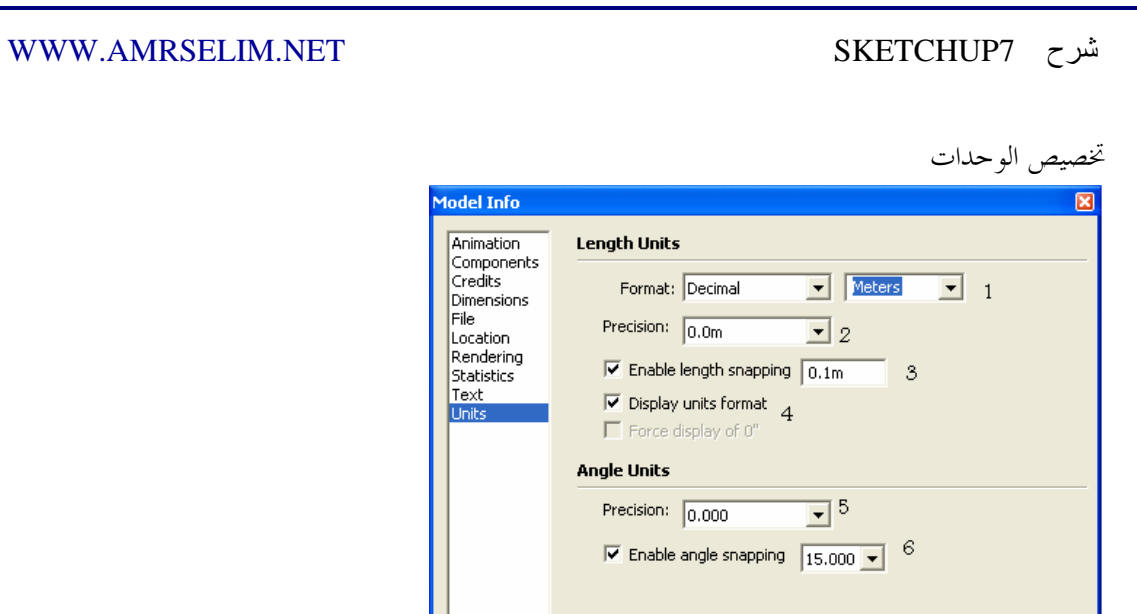

- .1 Format هل تريد العمل بالوحدات العشرية (و يندرج تحتها المتر و البوصة و القدم)ام الهندسية ام المعمارية
	- .2 precisionمقدار الدقه و اظهار الكسور او التقريب
	- .3 snapping length enaple تمكين خاصية التجاذب او ايفافها.
		- .4 format unit displayعرض تمييز الوحدات ام لا

وحدات الزوايا

- .5 precisionمقدار الدقه للزوايا و اظهار الكسور او التقريب
- .6 snapping angle enapleتمكين خاصية التجاذب او ايفافها.

• INFO ENTITY و عند اختارها تظهر لنا النافذة التالية

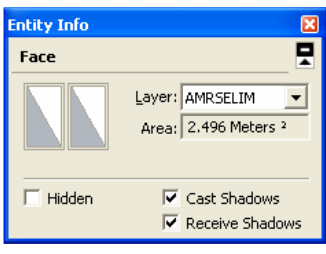

و هي تعطينا معلومات عن العنصر المحدد و تمكننا من تغير بعض خصائصه . مثل تغير الطبقة او تغير نصف قطر الدائرة و تختلف الخصائص باختلاف العنصر المحدد

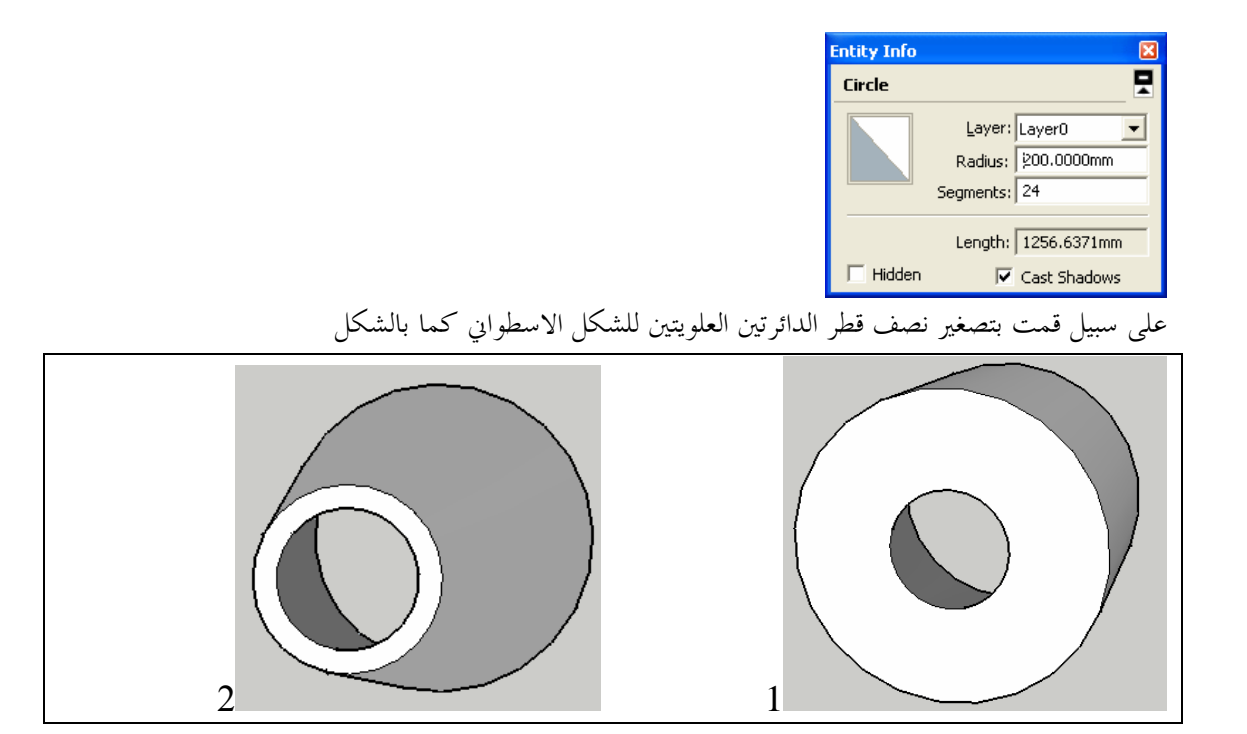

أو أخفاءه باختيار HIDDEN

# MATERIALS •

و هي تعرض علينا كساء للعناصر حدد الشكل الذي تريده فيتحول شكل مؤشر الماوس اختر العنصر الموجود بالشاشة الرئيسية للبرنامج فيأخذ العنصر الشكل الذي اخترته

و اذا ضغطنا shift فانه يعطي الكساء لجميع الاوجه المرتبطة به و عند الضغط على control + shift ثم الضغط بالماوس فأنه يقوم باكساء جميع الاشكال القريبة

اما زر alt فيقوم بالتقاط اللون او الكساء من العنصر لاستخدامه لاحقا

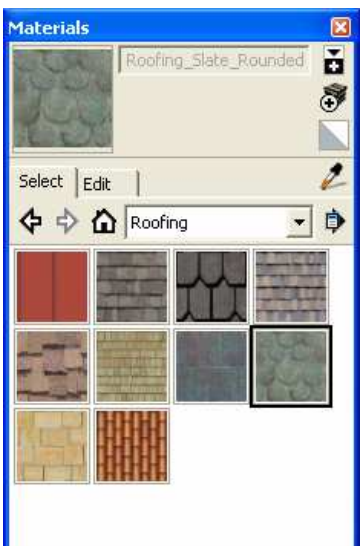

ننتقل الان الى الخانه edit فيمكننا تحرير الكساء و درجه الالوان

- .1 درجة الالوان
- . اختيار الصورة او عدم اختيارها و الاعتماد على الالوان فقط
	- .3 الشفافية

تحديد درجة الشفافية

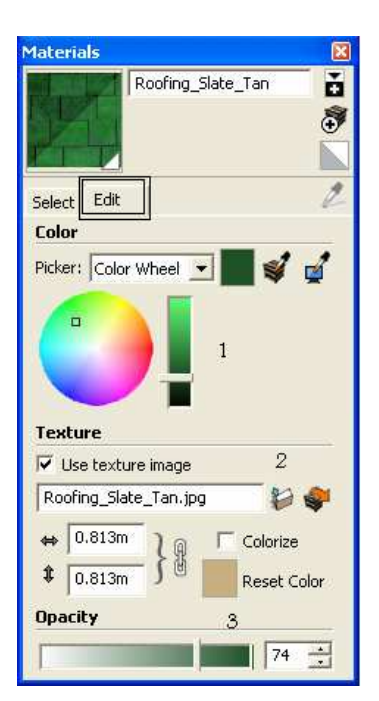

## COMPONENTS •

و تجد ها مكتبه عناصر حاهزة لسحبها و اسقاطها في شاشة العمل لديك و يمكنك البحث في الانترنتو تحميل الاشكال التى تريدها

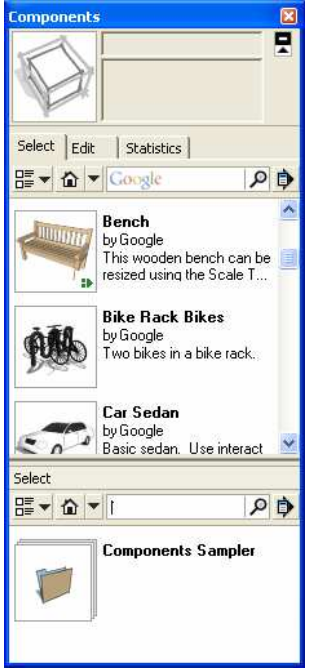

### STYLE •

لتغيير المظهر العام (العرض العام )

و عند اختيارة تظهر لنا نافذة نختار المظهر العام المناسب .

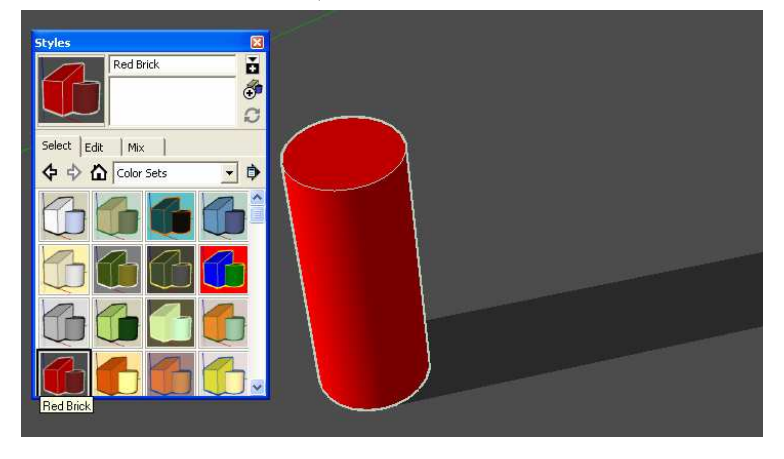

## LAYER .

لاظهار شاشة الطبقات (سبق شرحها )

### SCENCE •

للتحكم في المشاهد <sup>4</sup> و اضافة او الغاء مشهد او تحديثه

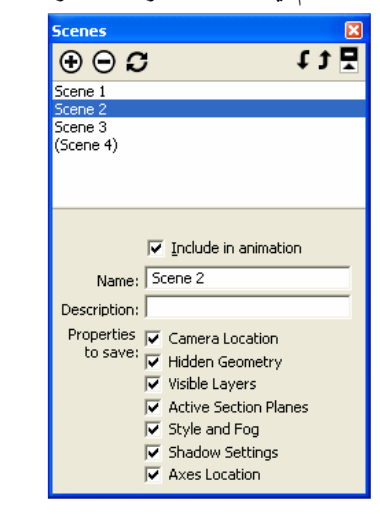

<sup>4</sup> تم شرح المشاهد عند شرح ANIMATION في القائمة VIEW

 $\overline{a}$ 

10:13 Time 07:28 0 Noon 04:41 a 10:13 0 0 -

 $\overline{\mathsf{M}}$  On faces  $\overline{\mathsf{M}}$  On ground  $\overline{\mathsf{M}}$  From edges

Date  $\frac{1}{1 + M}$   $\frac{1}{1 + M}$ 

Light **Designed By Light** 

Dark **Denverse State** 

V Use sun for shading

Display:

**Shadow Settings V** Display shadows

### SHADOW •

للتحكم في الظلال

### DISPALYSHADOW

و عند ازاله علامه الصح تختفي الظلال من المشهد TIME وقت الظلال من وقت طلوع الشمس الى غروها DATE حدد اليوم الذي تريد رؤية الظلال به

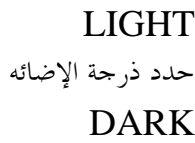

 ON FACES هل تريد رؤية الظلال على اوجه العنصر و يفيد هذا الخيار في حاله وجود اكثر من عنصر او وجود حواف للعنصر ON GROUND رؤية الظلال على ارضية المشهد

Ę

 $\blacktriangledown$ 

 $66 \div$ 

 $\sqrt{59-1}$ 

### FOG •

للتحكم في اعدادات الظلال

DISPLAY FOG .1 هل تريد عرض الظلال ؟

## DISTANCE .2

تحديد كثافة الظلال

USE BACKGROUND COLOR .3 استخدام لون الخلفية ام استخدام لون خاص يتم تحديده من المربع الصغير

### SOFTEN EDGE •

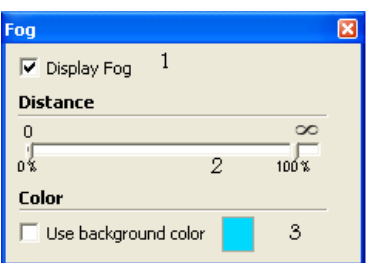

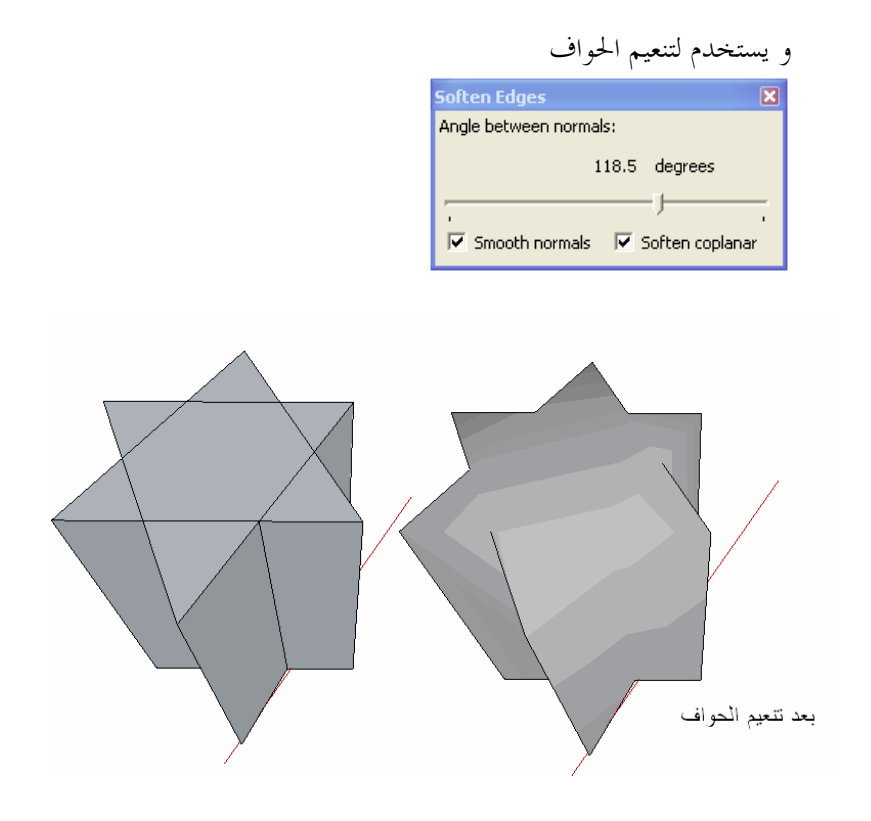

### PREFERNCE •

و نجد بما خيارات اعدادات البرنامج

# APPLICATION

و يتم فيه تحديد البرنامج الافتراضي لتحرير الصور مثل GAMP- PHOTOSHOP – PAINT

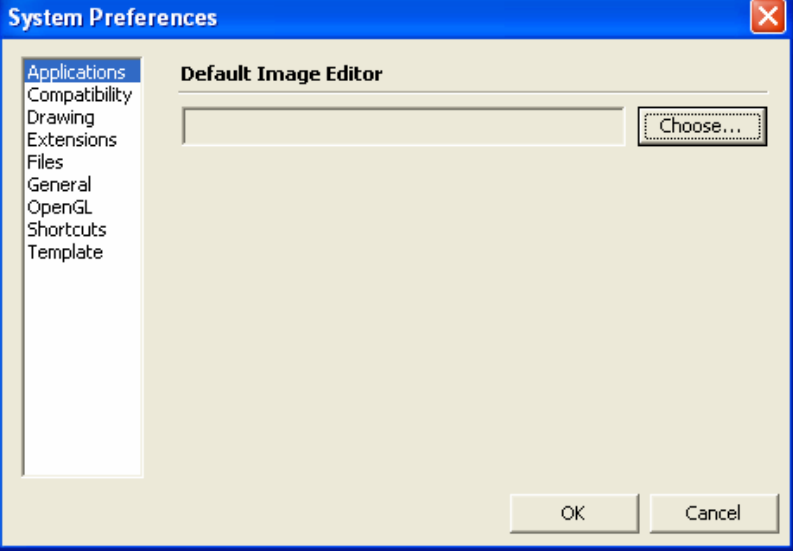

## DRAWING

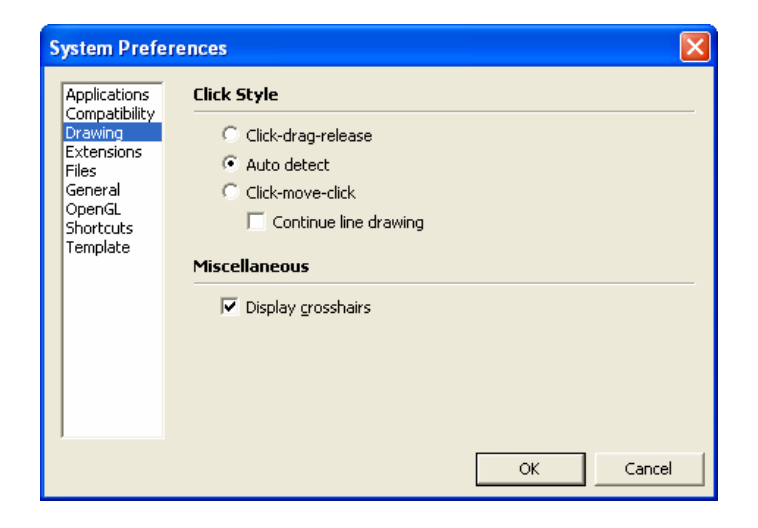

### Click style

طريقة التعامل مع الضغط على زر الماوس و يندرج تحتها Click –drag-release لابد من الابقاء على الماوس مضغوطا ليتم الرسم [اضغط ثم حرك الماوس دون افلات الزر ثم اضغط ثانيا] Auto detect

- الاكتشاف التلقائي و هو الخيار الافتراضي
	- Click -move-click
- لا يتم الابقاء على الموس مضغوطا [اضغط الماوس و افلته ثم حرك الماوس و اضغط في نقطه اخرى ]
	- Continue line drawing •

اكمال الخط تلقائيا بحيث تكون نماية النقطه الاولى هي نفسها بداية النقطة الثانية

# Display crosshairs

عرض شعيرتي التعامد

### FILES

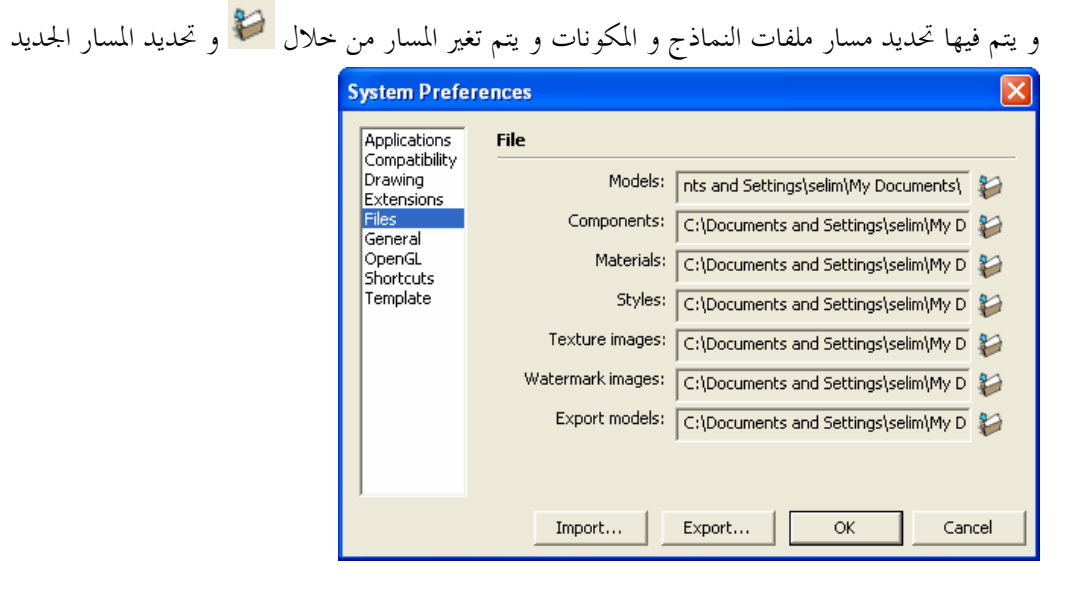

### GENERAL

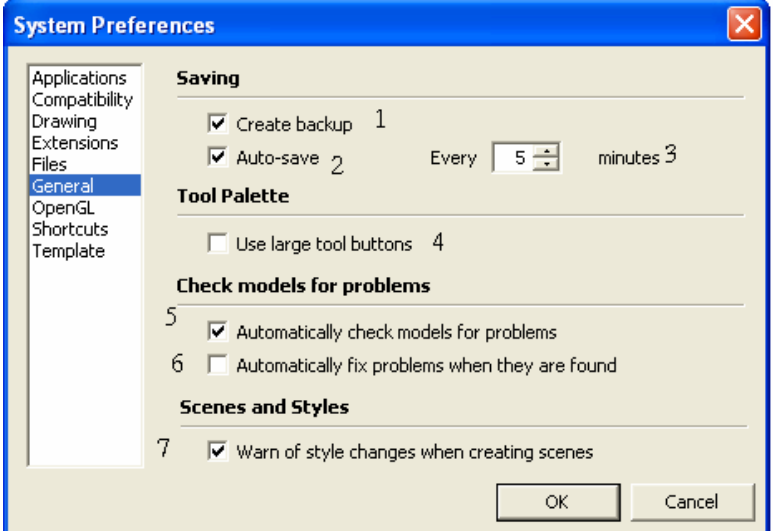

- .1 انشاء نسخه احتياطية
- .2 استخدام خاصية الحفظ التلقائي
- .3 عدد الدقائق بين كل عملية حفظ
- .4 استخدام ازرار كبيرة في شريط الادوات
	- .5 الفحص التلقائي للاخطاء
- .6 الاصلاح التلقائي للاخطاء عند اكتشافها
- .7 قم بالتحذير عند انشاء مشهد اذا كان هناك تغيير في الشكل

# SHORTCUTS •

انشاء و تعديل اختصارات الاوامر

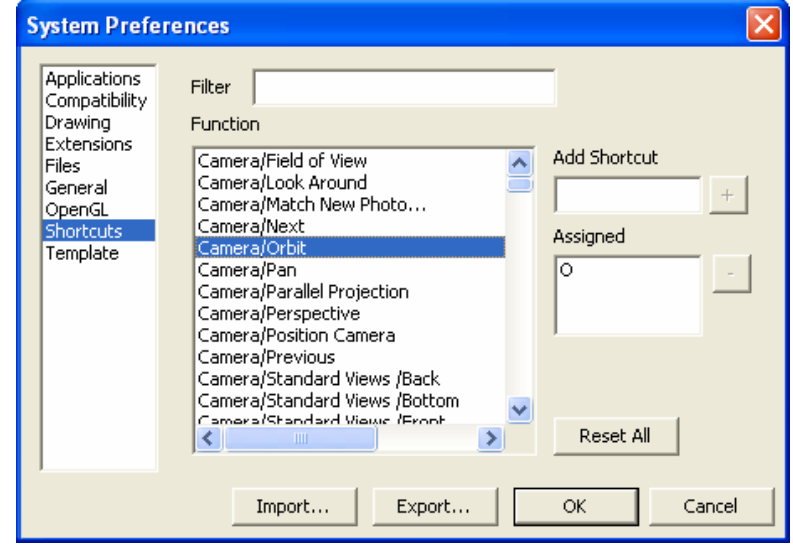

### TEMPLATE •

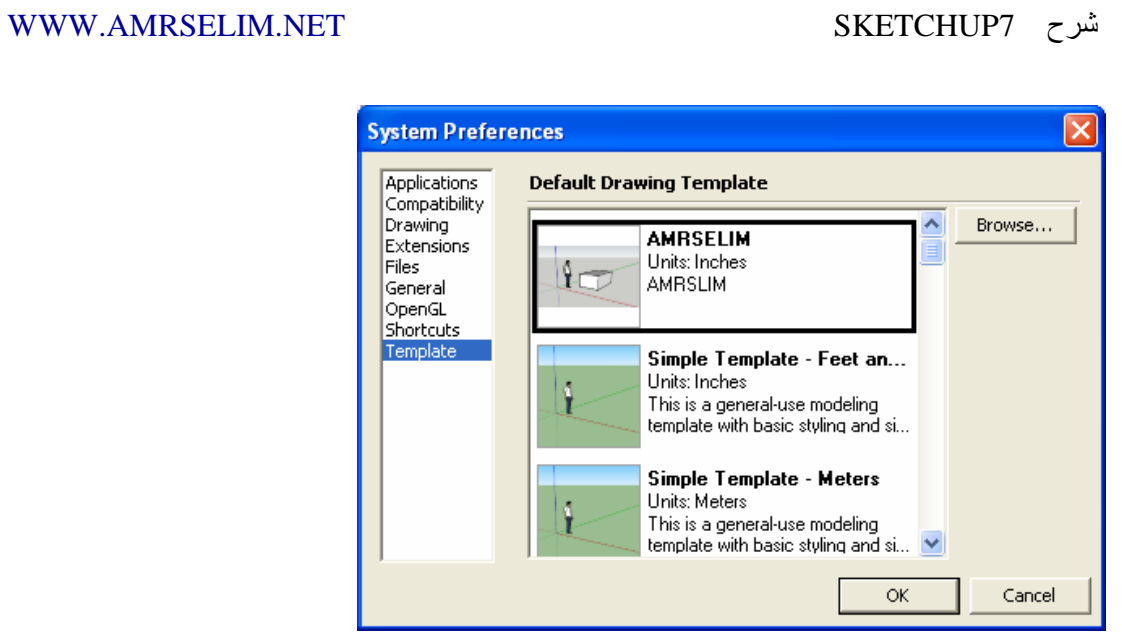

# SHOW DIALOG\ HIDE DIALOG  $\bullet$

اخفاء و اظهار صناديق الحوار

مواقع تعليم SKETCHUP) اضغط CONTROL مع الزر الايسر لزياره الموقع )

- /http://sketchup.google.com البرنامج موقع•
	- www.amrselim.net •
- http://sketchup.google.com/tutorials.html شرح•
	- http://www.sketchup.com/forum منتدى•
		- /http://www.sketchucation.com •

# مهرض النماذج ثلاثية الأبهاد Google

/http://sketchup.google.com/3dwarehouse

- /http://sketch-ups.blogspot.com
	- http://www.sketchup.com/ •
- /http://sketchuptips.blogspot.com
	- دروس تعليمية فيديو

http://download.sketchup.com/downloads/training/tutorials50/Sketchu p%20Video%20Tutorials.html

- http://www.sketch3d.com/forum •
- http://www.marshallarts.co.za/SketchUpTips.htm
	- دروس فيديو

http://www.sketchup.com/forum/read.php?f=4&i=41312&t=41312

- http://www.liv.ac.uk/abe/students/sketchup/index.shtml ليفربول جامعة•
	- http://en.wikipedia.org/wiki/SketchUp ويكبيديا•
		- /http://www.emporis.com •
		- /http://www.skyscraperpage.com
			- لتحميل نماذج للكراسي "موقع صيني"

http://www.idmen.cn/?action-viewthread-tid-1946

اهدي هذا الكتاب بكل حب .......لمن يرغب في دراسة الاسكتش اب فلا تحرمنا من دعوة بغيب ........ بتفريج الهموم و كـشف الكرب و ارضاء ام و ارضاء اب ........... و عملا صالحا يرضي الـرب

عمرو سليم

 صفحة الكتاب http://amrselim.net/dm/?p=262

كلمات حول الكتاب

السلام عليكم يا أخ عمر

بارك االله فيك و جزاك االله خير على الكتاب .

ı

صالح السفياني